## **ASSISTANT DU NOUVEAU VOLUME DE STOCKAGE**

Construisez un ou plusieurs volumes à l'aide de l'Assistant du nouveau volume de stockage. Vous pouvez sélectionner :

- **Configuration rapide** : Ignorez plusieurs étapes de la configuration grâce à LaCie SimplyRAID, agent de configuration RAID intelligent de LaCie. SimplyRAID vérifiera le nombre de disques contenus dans le boîtier ainsi que la capacité de stockage totale afin d'optimiser la capacité et la protection des données. Pour obtenir le maximum d'espace disque pour vos données, Configuration rapide configure un volume SimplyRAID avec une sécurité d'un seul disque. Utilisez Personnalisé pour SimplyRAID avec une sécurité de deux disques.
- **Personnalisé :** configurez un volume à l'aide de laCie SimplyRAID ou des modèles RAID standard. Personnalisé offre tout un panel de configurations RAID :
	- SimplyRAID avec une sécurité de deux disques (quatre disques minimum)
	- JBOD
	- RAID 0 (deux disques minimum)
	- RAID 1 (deux disques au minimum pour la protection des données)
	- RAID 1 + disque de rechange (trois disques au minimum). Des étapes supplémentaires sont requises pour ajouter le disque de rechange.
	- RAID 5 (trois disques au minimum).
	- RAID 5 + disque de rechange (quatre disques au minimum). Des étapes supplémentaires sont requises pour ajouter le disque de rechange.
	- RAID 6 (quatre disques au minimum).
	- RAID 6 + disque de rechange (cinq disques au minimum). Des étapes supplémentaires sont requises pour ajouter le disque de rechange.

**SimplyRAID et disques de rechange :** LaCie SimplyRAID optimisant la capacité de stockage à l'aide de tous les disques dans un volume, il n'est pas possible d'ajouter un disque de rechange à un volume SimplyRAID.

#### **Remarque importante relatve à SIMPLYRAID avec une sécurité de deux disques :**

- Vous devez utiliser **Personnalisé** pour configurer cinq disques comme SimplyRAID avec une sécurité de deux disques.
- L'assistant du Nouveau volume de stockage ne permet pas de réaliser une migration à partir de SimplyRAID avec une sécurité d'un seul disque vers SimplyRAID avec une sécurité de deux disques.

**Informations importantes relatives à la création d'un volume avec un seul disque :** les volumes avec un seul disque peuvent être créés tout en gardant en tête qu'une extension ultérieure est possible. Par exemple, vous pouvez exécuter l'Assistant du Nouveau volume de stockage pour créer un volume à un seul disque à l'aide de SimplyRAID, JBOD ou RAID 1. Même si le volume n'offre pas de protection de données pour une configuration à disque unique, il est prêt pour recevoir une extension, que vous réaliserez en ajoutant un ou plusieurs disques au boîtier. Si vous prévoyez d'augmenter la capacité du disque en passant à quatre disques ou plus, il est recommandé de créer un volume à l'aide de SimplyRAID ; RAID 1 ne pouvant contenir plus de trois disques.

**Information importante :** la sauvegarde des données stockées sur votre NAS LaCie vers un espace de stockage sur le bureau et/ou vers un autre NAS vous aidera à protéger les fichiers importants contre toute défaillance ou panne du disque dur ou du matériel. Cela est particulièrement vrai pour les volumes configurés sans protection RAID. Par conséquent, il est vivement recommandé de procéder à des sauvegardes régulières. Reportez-vous à [Tâches de sauvegarde](http://manuals.lacie.com/fr/manuals/2big-5big-nas/backup/start) pour obtenir des instructions détaillées sur la manière de sauvegarder votre NAS LaCie.

## ÉTAPES DE L'ASSISTANT DU NOUVEAU VOLUME DE STOCKAGE

Les noms par défaut des volumes nouvellement créés sont Volume 1, Volume 2, etc. Pour obtenir les instructions sur la manière de modifier le nom du volume, reportez-vous à [Outils de gestion des volumes.](http://manuals.lacie.com/fr/manuals/2big-5big-nas/dashboard/storage#outils-de-gestion-des-volumes)  [Configuration rapide](#page--1-0) 

Insérez les disques dans le boîtier, puis procédez comme suit. Pour les instructions, voir [Suppression/Insertion](http://manuals.lacie.com/fr/manuals/2big-5big-nas/raid5big/5big04-diskinstall) [d'un disque dur](http://manuals.lacie.com/fr/manuals/2big-5big-nas/raid5big/5big04-diskinstall) ou [Connexion au réseau : LaCie 5big NAS Pro sans disque](http://manuals.lacie.com/fr/manuals/2big-5big-nas/setup/diskless-5big).

1. Sélectionnez le(s) nouveau(x) disque(s) en haut de la colonne de gauche.

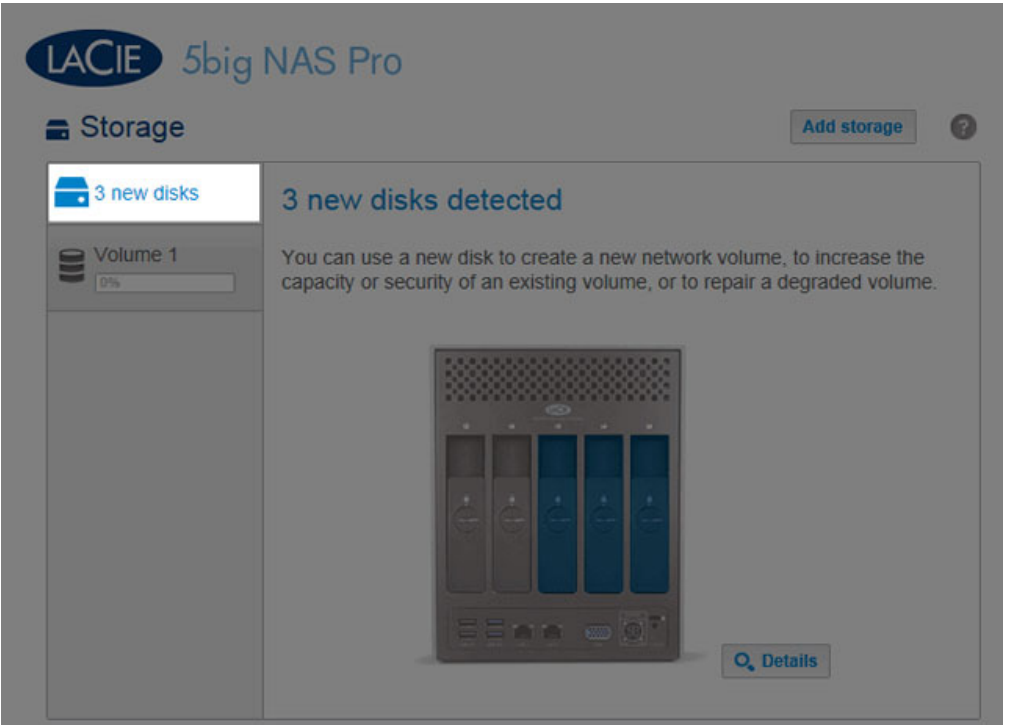

2. Choisissez le bouton **Ajouter de l'espace de stockage** pour exécuter l'assistant du Nouveau volume de stockage.

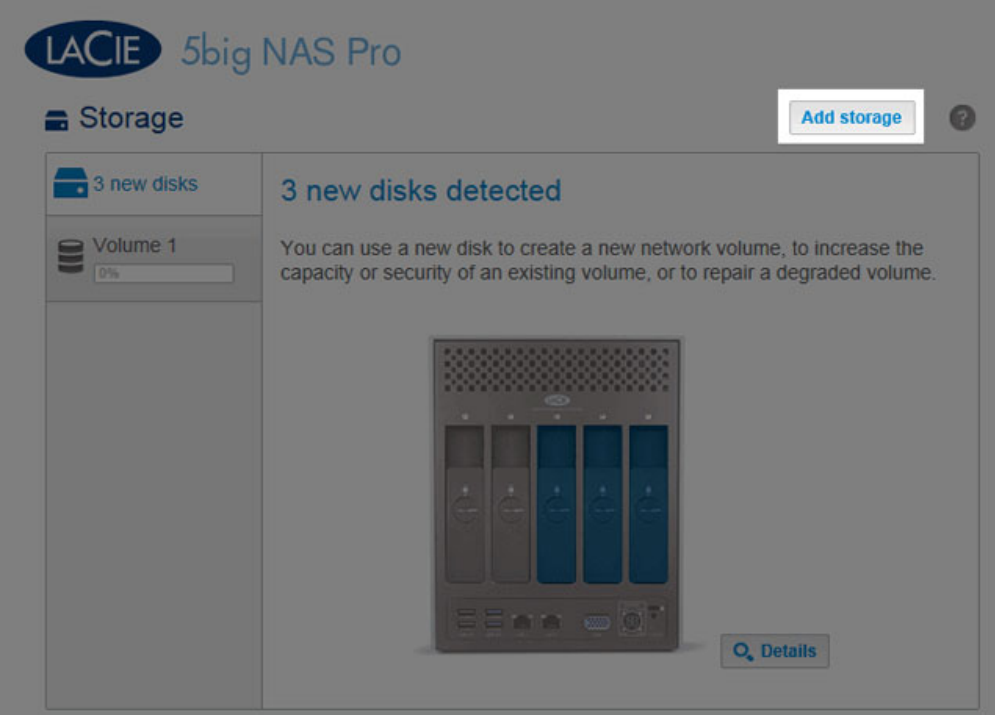

3. Sélectionnez **Volume du réseau**, puis **Suivant**.

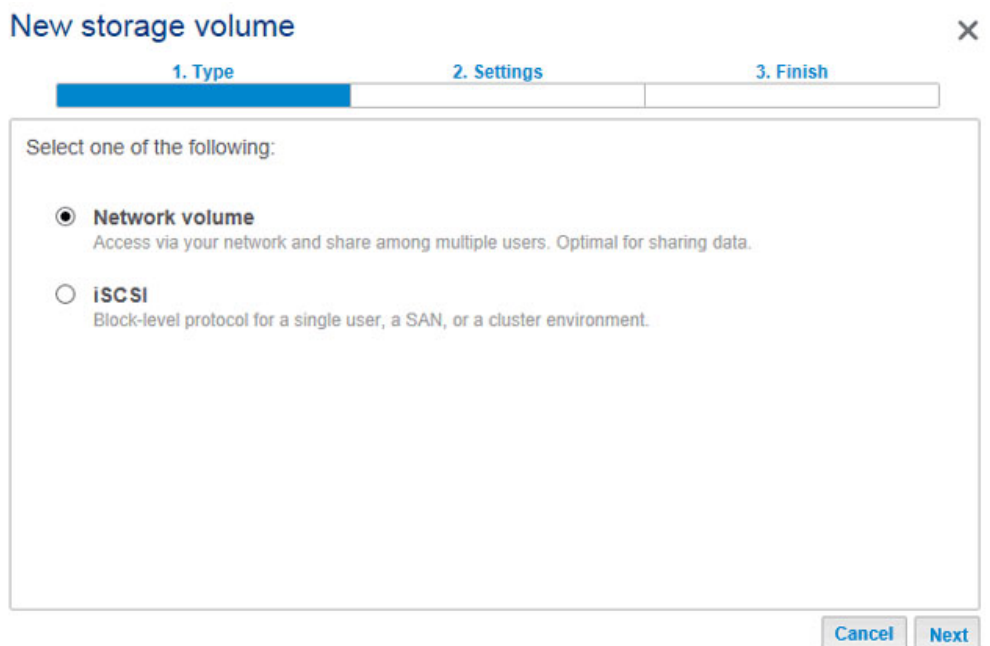

4. La fenêtre Sélectionner disques affiche la liste des disques du boîtier. Les disques grisés sont en cours d'utilisation par un ou plusieurs volumes existants et ne peuvent pas être sélectionnés. Les disques en blanc sont disponibles pour le nouveau volume. Cochez la case sous chaque disque que vous souhaitez utiliser pour le nouveau volume, puis choisissez **Suivant**. Toutes les données des disques doivent être supprimées pour créer la configuration RAID.

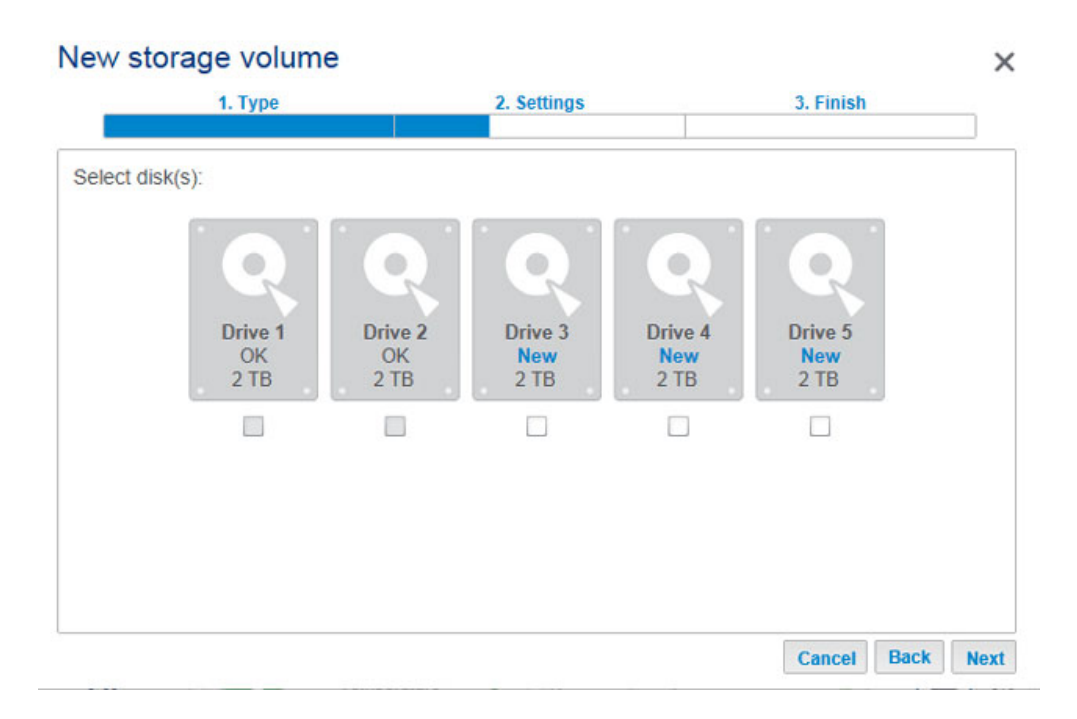

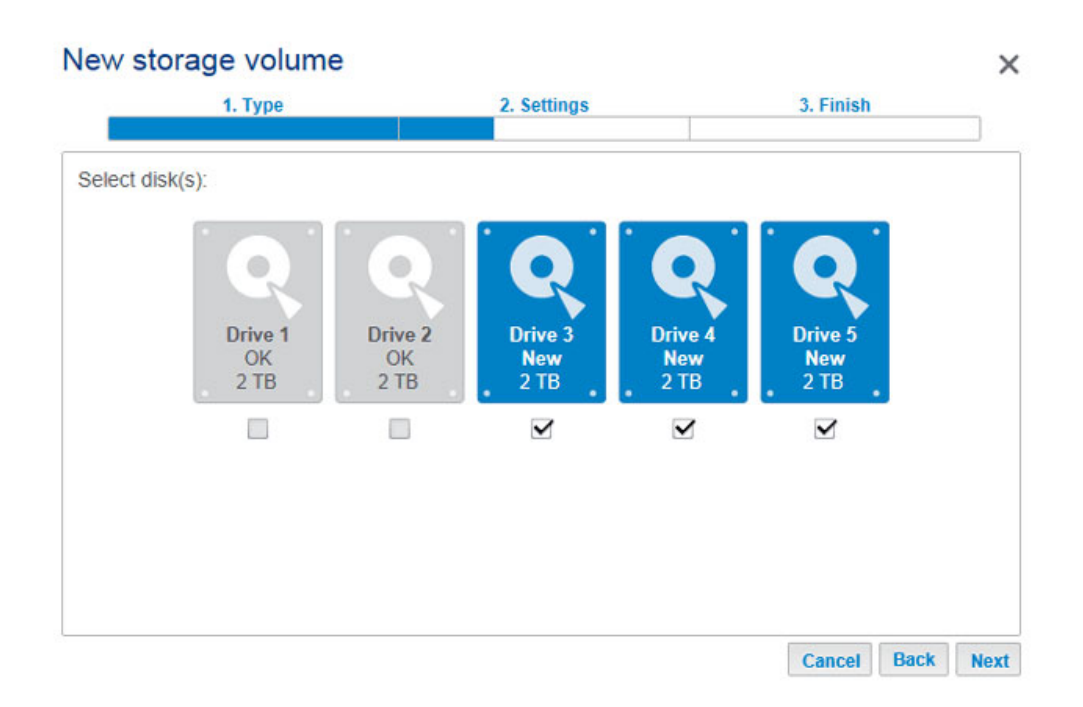

5. Sélectionnez **Configuration rapide** pour créer un volume SimplyRAID pour optimiser votre espace de stockage pour les données et la protection. Avec deux disques ou plus, SimplyRAID créera un volume RAID avec une sécurité d'un seul disque. Si vous choisissez Personnalisé, reportez-vous aux consignes suivantes. Cliquez sur **Suivant** pour continuer.

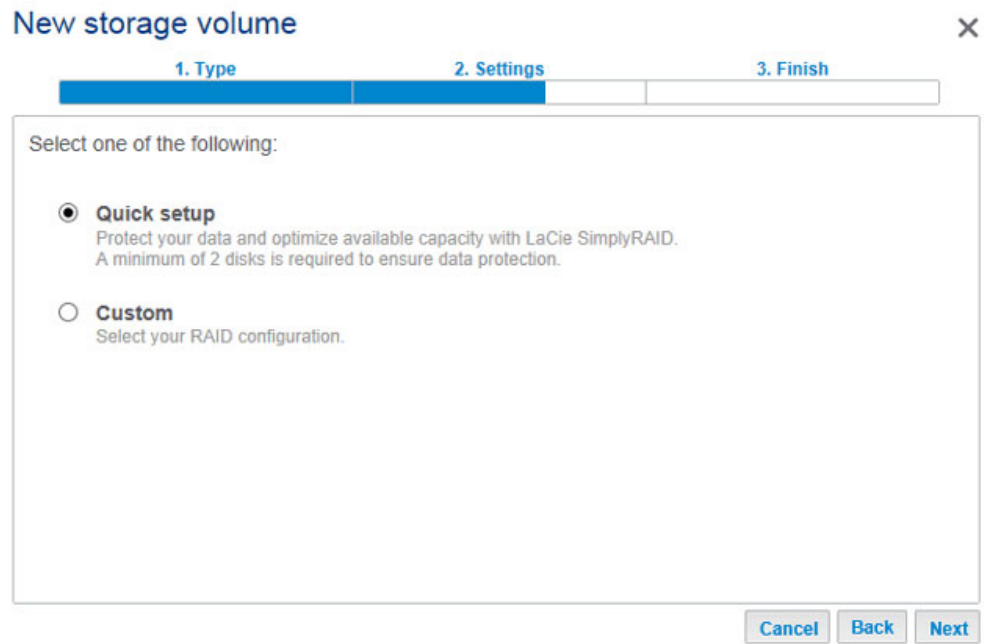

6. Lisez la page de synthèse, puis choisissez **Terminer**. Une fenêtre contextuelle vous avertit que toutes les données sur les disques sélectionnés seront supprimées pour créer le volume. Sélectionnez **Oui** pour construire le volume SimplyRAID.

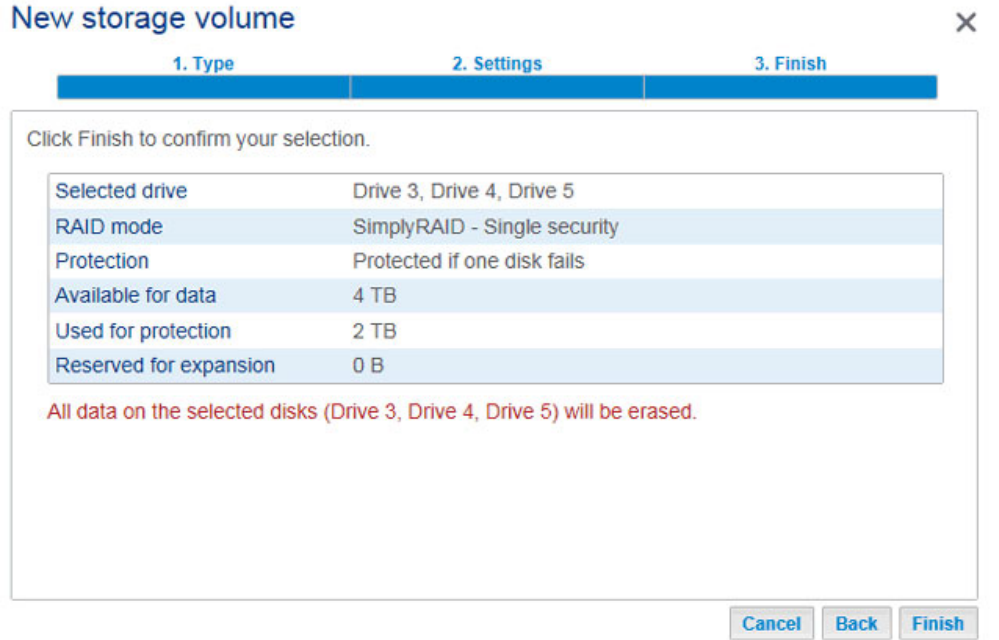

7. La durée de synchronisation du volume dépend de la capacité totale de vos disques. Cependant, vous pouvez immédiatement utiliser le volume. Voir [Dossiers de partage](http://manuals.lacie.com/fr/manuals/2big-5big-nas/dashboard/shares) pour obtenir les instructions sur la manière de créer de nouveaux partages sur le volume pour stocker et partager des données.

Assistant du nouveau volume de stockage 66

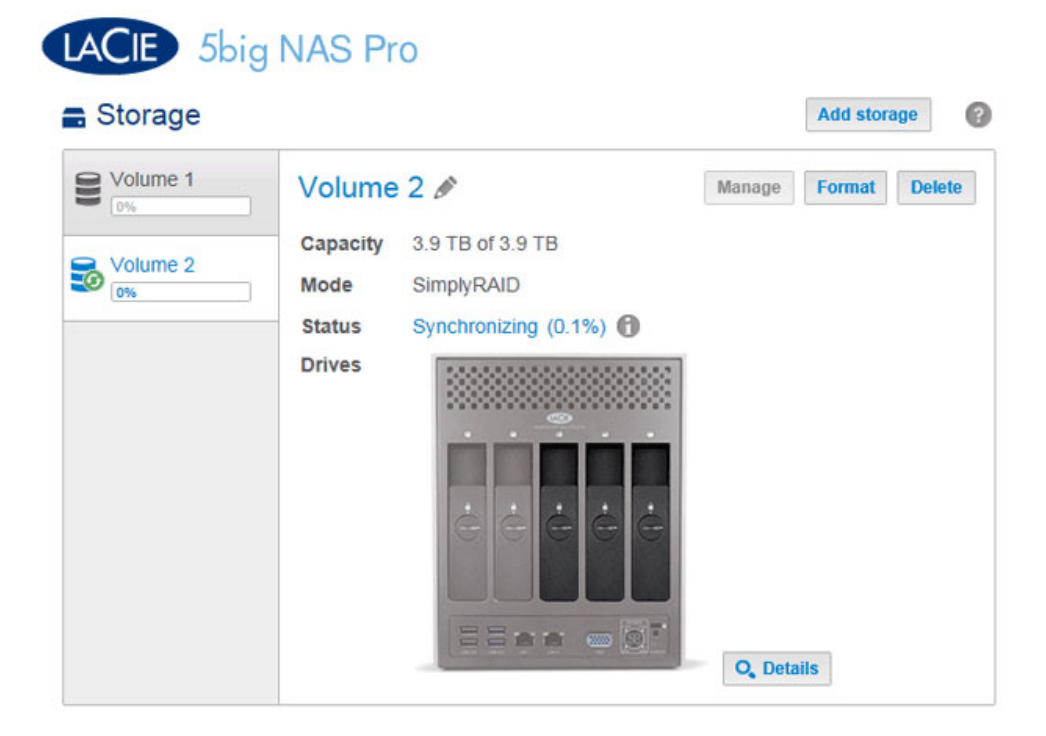

#### [Personnalisé](#page--1-0)

Le choix du niveau RAID est déterminé par le nombre de disques dans la matrice. Exemple : une configuration à trois disques vous permet de choisir un niveau RAID 0, RAID 1 ou RAID 5. Une configuration à quatre ou cinq disques permet d'opter pour un niveau LaCie SimplyRAID, JBOD, RAID 0, RAID 5 ou RAID 6.

**Ajouter un disque de rechange :** si vous envisagez de créer un volume avec un disque de rechange, il convient de garder au moins un disque dur libre. Exemple : une matrice RAID 6 à quatre disques exige de créer un niveau RAID 6 avec les quatre premiers disques (de gauche à droite) avant de passer à la section suivante pour y ajouter le cinquième disque dur comme disque de rechange.

Insérez les disques dans le boîtier, puis procédez comme suit. Pour obtenir des instructions, voir [Connexion au](http://manuals.lacie.com/fr/manuals/2big-5big-nas/setup/diskless-5big) [réseau : LaCie 5big NAS Pro sans disque](http://manuals.lacie.com/fr/manuals/2big-5big-nas/setup/diskless-5big).

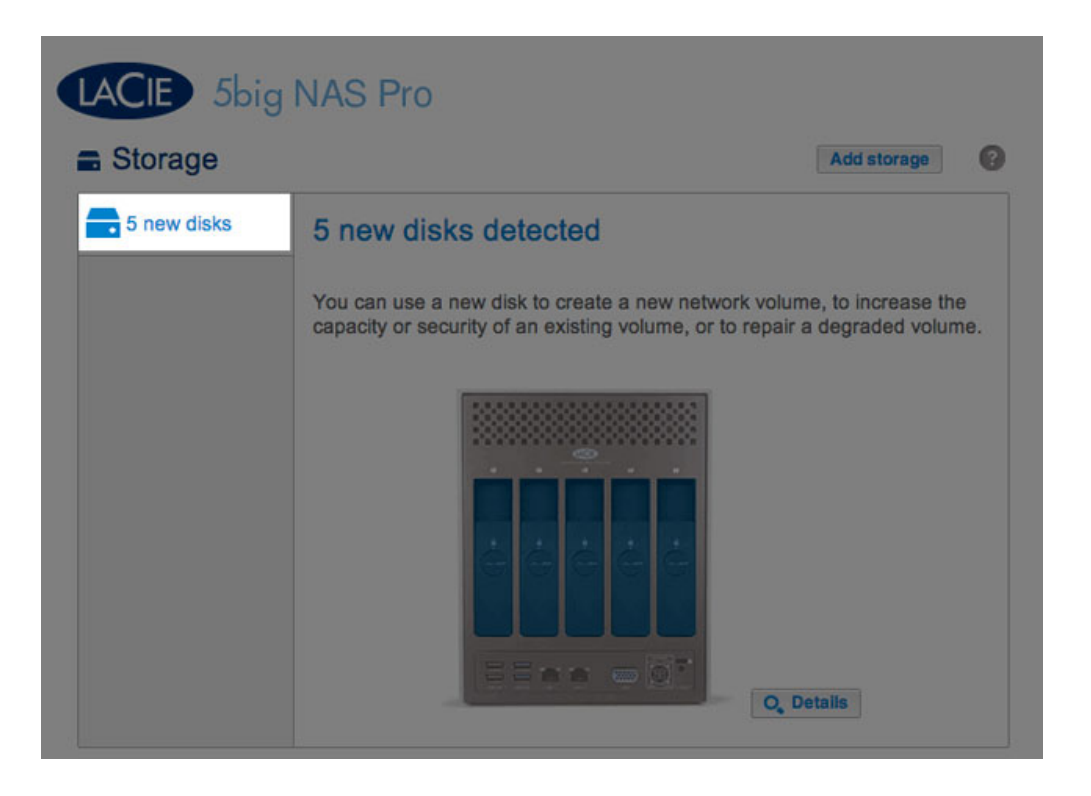

1. Sélectionnez le(s) nouveau(x) disque(s) en haut de la colonne de gauche.

2. Choisissez le bouton **Ajouter de l'espace de stockage** pour exécuter l'assistant du Nouveau volume de stockage.

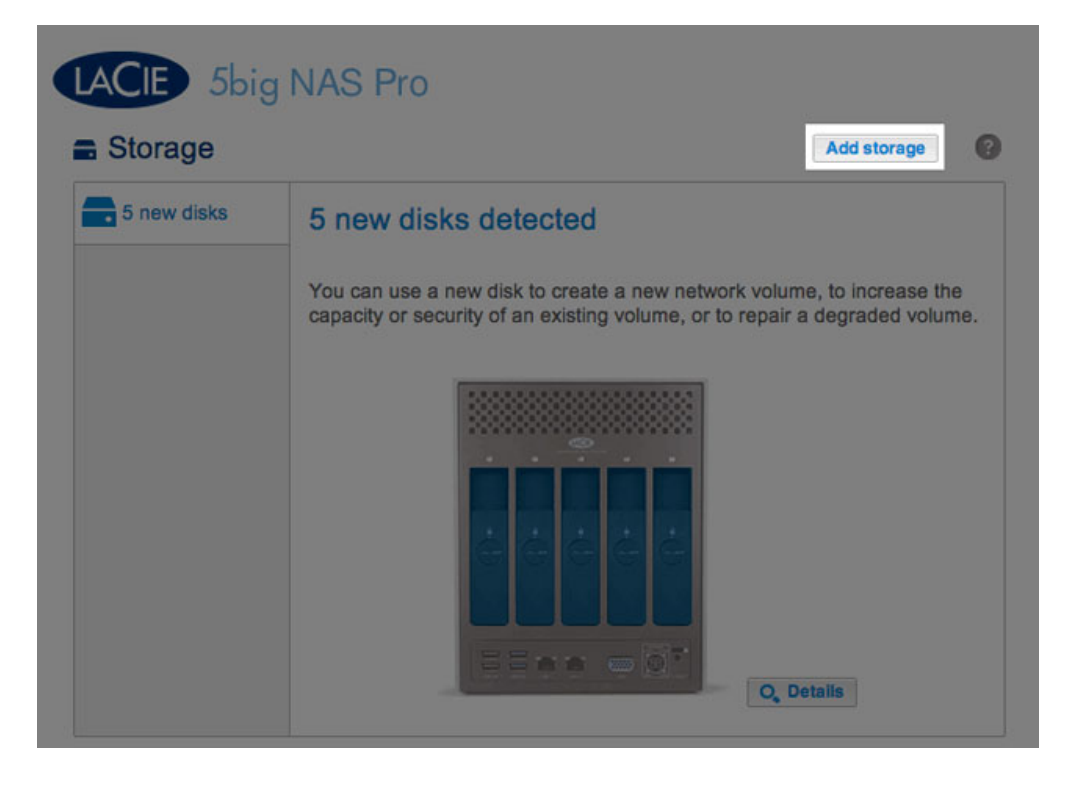

3. Sélectionnez **Volume du réseau**, puis **Suivant**.

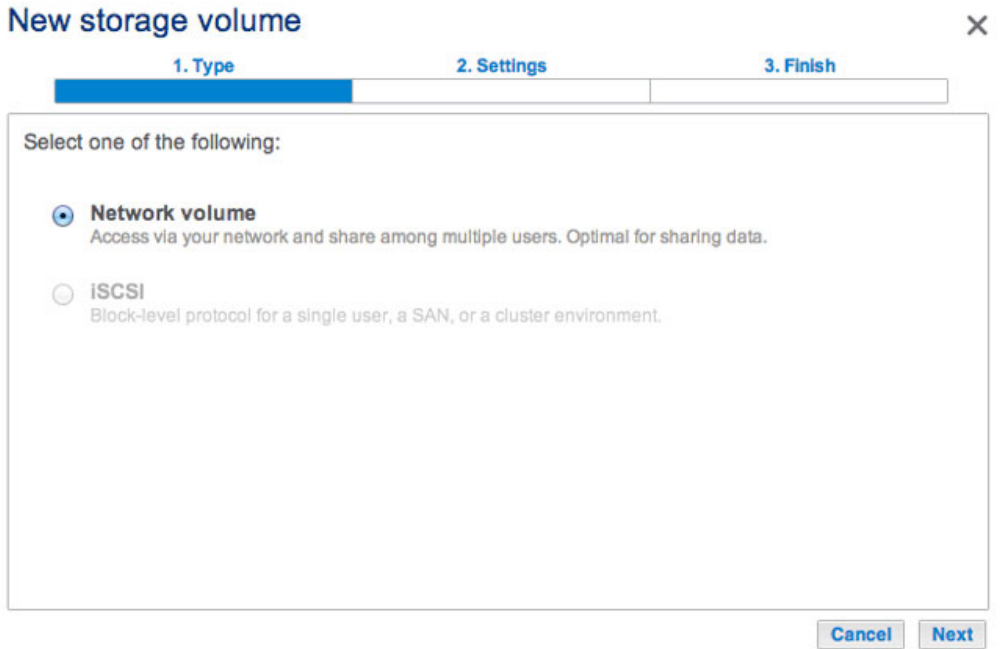

4. La fenêtre Sélectionner disques affiche la liste des disques du boîtier. Les disques grisés sont en cours d'utilisation par un ou plusieurs volumes existants et ne peuvent pas être sélectionnés. Les disques en blanc sont disponibles pour le nouveau volume. Cochez la case sous chaque disque que vous souhaitez utiliser pour le nouveau volume, puis choisissez **Suivant**. Toutes les données des disques doivent être supprimées pour créer la configuration RAID.

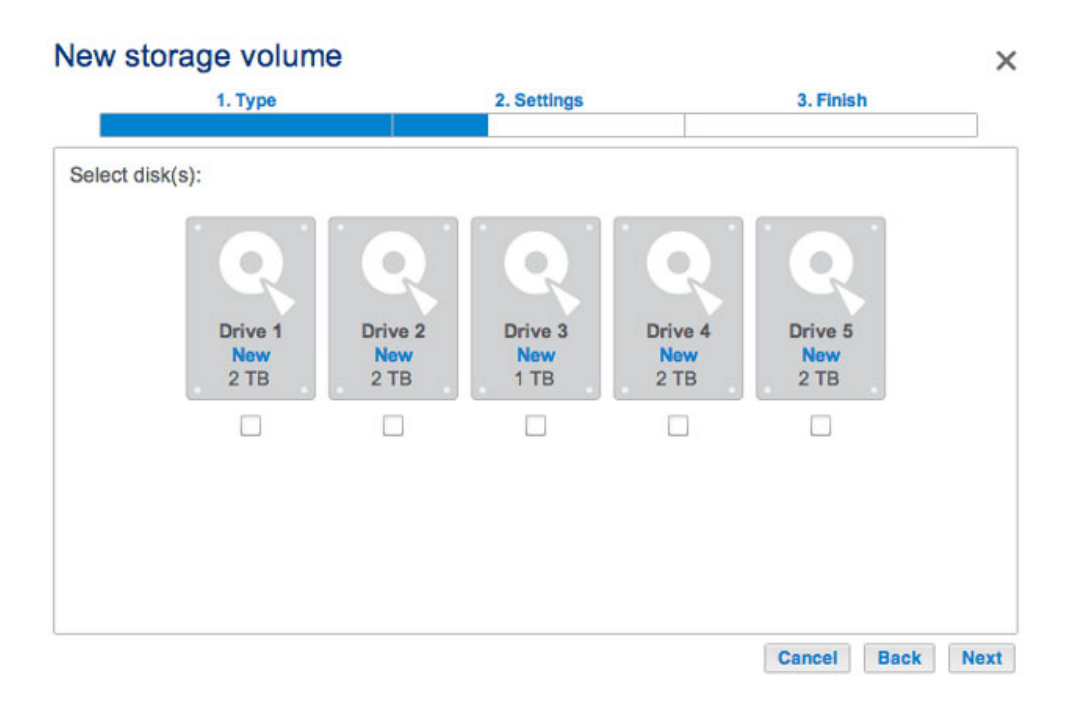

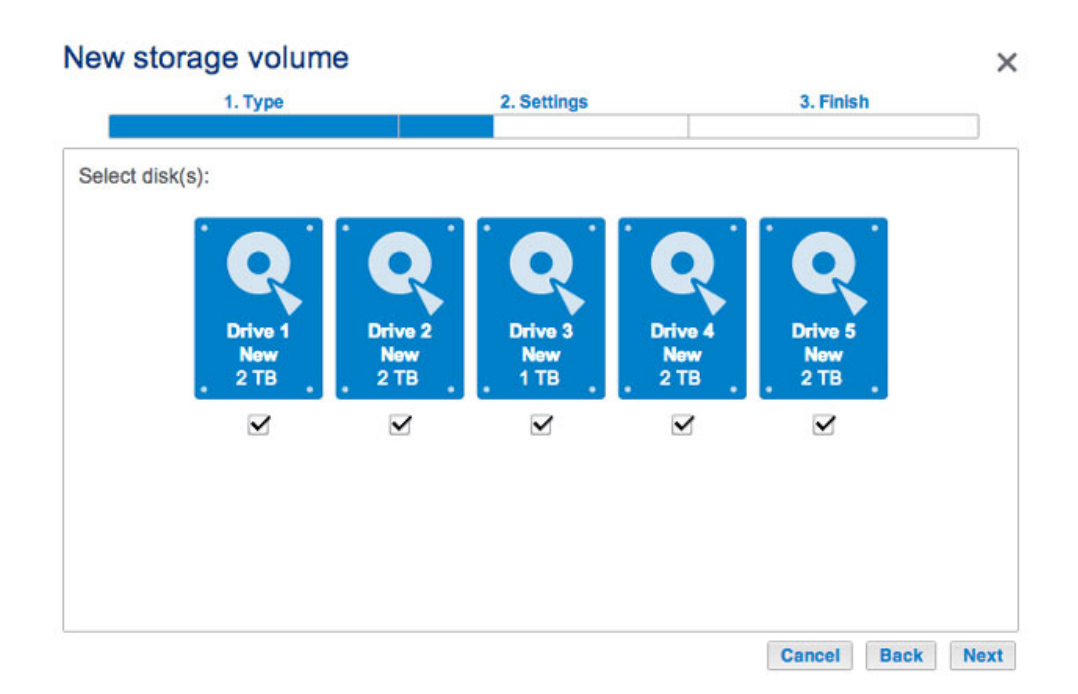

5. Sélectionnez **Personnalisé**, puis **Suivant**.

## New storage volume  $\times$ 1. Type 2. Settings 3. Finish Select one of the following: Quick setup Protect your data and optimize available capacity with LaCle SimplyRAID. A minimum of 2 disks is required to ensure data protection. ⊙ Custom Select your RAID configuration. Cancel Back Next

- 6. Le fenêtre de sélection RAID vous aide à choisir la configuration optimale pour votre environnement :
- Sélectionnez un bouton du mode RAID pour lire les informations concernant ses forces et faiblesses.

| 1. Type                                                                                          | 2. Settings                                                                                        | 3. Finish                                             |
|--------------------------------------------------------------------------------------------------|----------------------------------------------------------------------------------------------------|-------------------------------------------------------|
| Select your choice :<br>0                                                                        | <b>RAID 0</b>                                                                                      |                                                       |
| <b>SimplyRAID</b><br>Single security<br><b>SimplyRAID</b><br>Double security<br><b>JBOD</b>      | Simultaneous Read/Write across all striped disks for optimal<br>performance.<br>No data protection |                                                       |
| <b>RAID 0</b><br>$\left( \bullet \right)$<br>RAID <sub>1</sub><br><b>RAID 5</b><br><b>RAID 6</b> | Capacity<br>100%<br><b>Protection</b><br>А<br>*****<br>Performance<br>台口台口<br><b>Scalability</b>   |                                                       |
|                                                                                                  | Available for data<br>(0B)<br>$(9)$ TB)                                                            | Reserved for expansion<br>Used for protection<br>(0B) |

*SimplyRAID Double security*

a.

## New storage volume

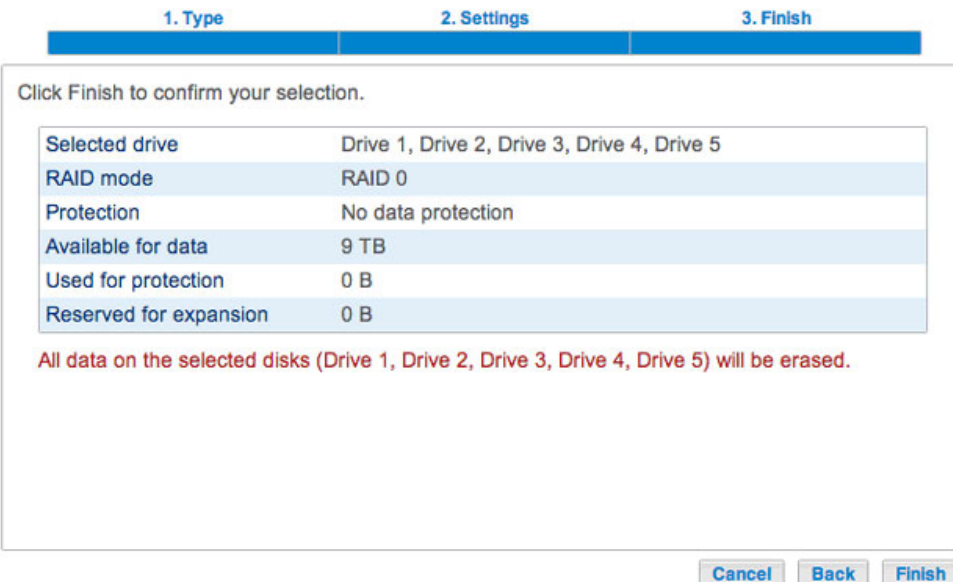

 $\times$ 

### *RAID 0*

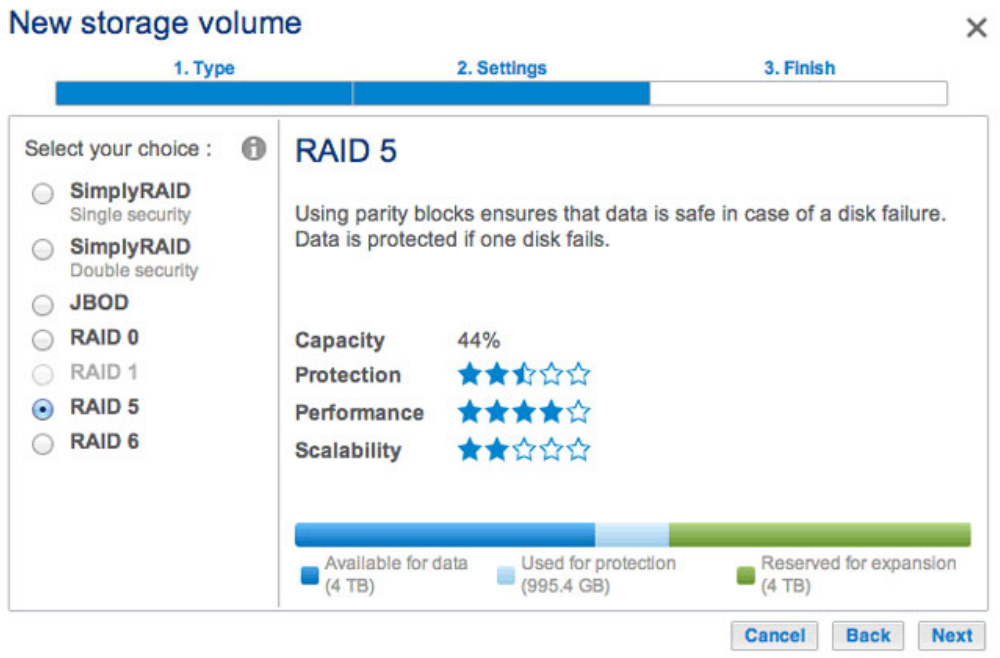

*RAID 5*

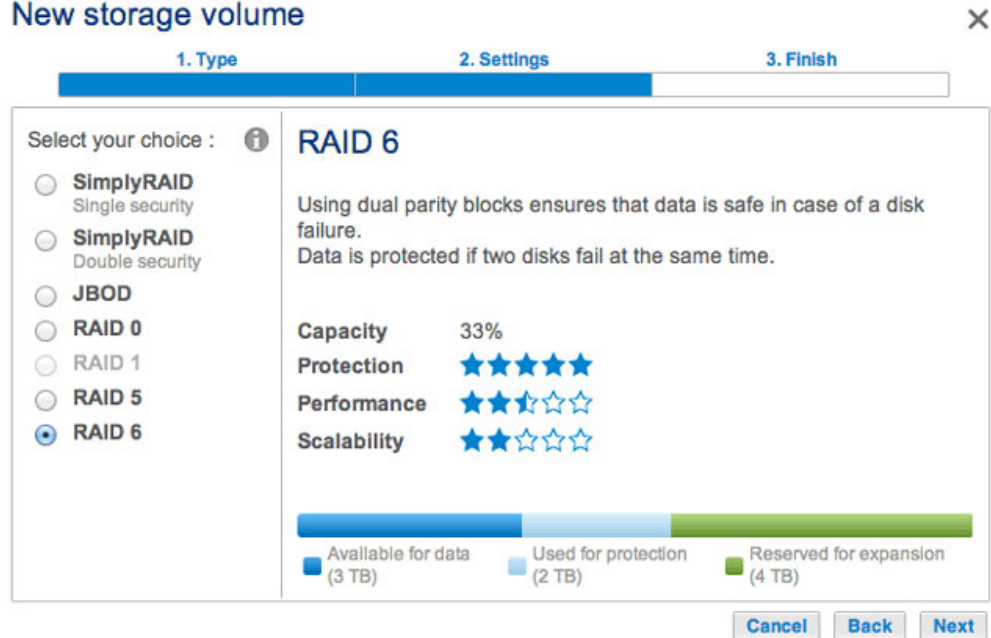

#### *RAID 6*

■ Utilisez le curseur pour sélectionner l'info-bulle i grisée pour afficher une synthèse graphique des forces et faiblesses de chaque niveau de RAID.

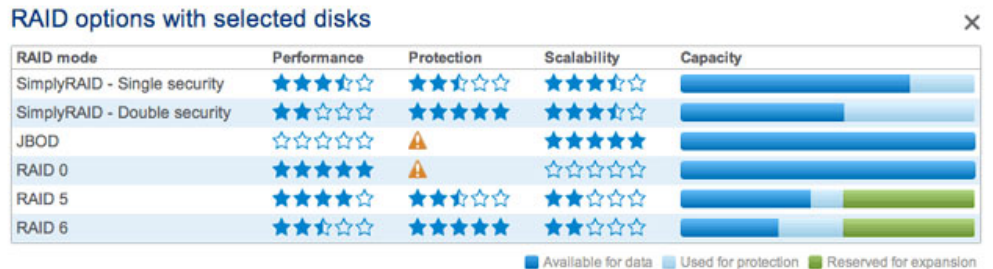

- 7. Sélectionnez le niveau de RAID que vous souhaitez, puis choisissez **Suivant**. Notez que si vous reconfigurez un RAID existant, le nouveau mode entraînera la suppression des fichiers sur les partages, mais la configuration du tableau de bord ne sera pas affectée.
- 8. Lisez la page de synthèse, puis choisissez **Terminer**. Une fenêtre contextuelle vous avertit que toutes les données sur les disques sélectionnés seront supprimées pour créer le volume. Sélectionnez **Oui** pour construire le volume.

### New storage volume

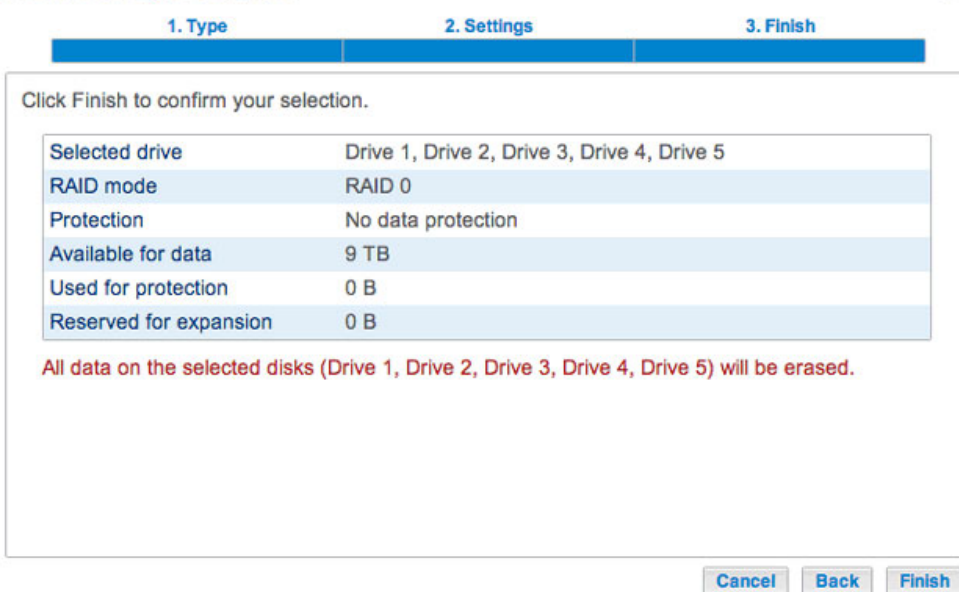

 $\times$ 

[Personnalisé + disque dur de rechange](#page--1-0) 

Avant d'ajouter un disque dur de rechange, procédez comme indiqué ci-avant (**Personnalisé**) pour créer le volume RAID. Lors de la création du volume, veillez à laisser un disque dur libre pour le disque de rechange. Exemple : une volume RAID 6 à quatre disques avec un disque dur de rechange exige de créer un niveau RAID 6 avec les quatre premiers disques (de gauche à droite) avant de passer à la section suivante pour y ajouter le cinquième disque dur comme disque de rechange. Procédez comme suit pour les volumes RAID 1, RAID 5 ou RAID 6.

1. Insérez le(s) disque(s) dur(s) de rechange dans le LaCie 5big NAS Pro (voir [Suppression/Insertion d'un disque](http://manuals.lacie.com/fr/manuals/2big-5big-nas/raid5big/5big04-diskinstall) [dur](http://manuals.lacie.com/fr/manuals/2big-5big-nas/raid5big/5big04-diskinstall) pour obtenir des instructions). Le **Tableau de bord > Stockage** doit afficher au moins un Nouveau disque dur.

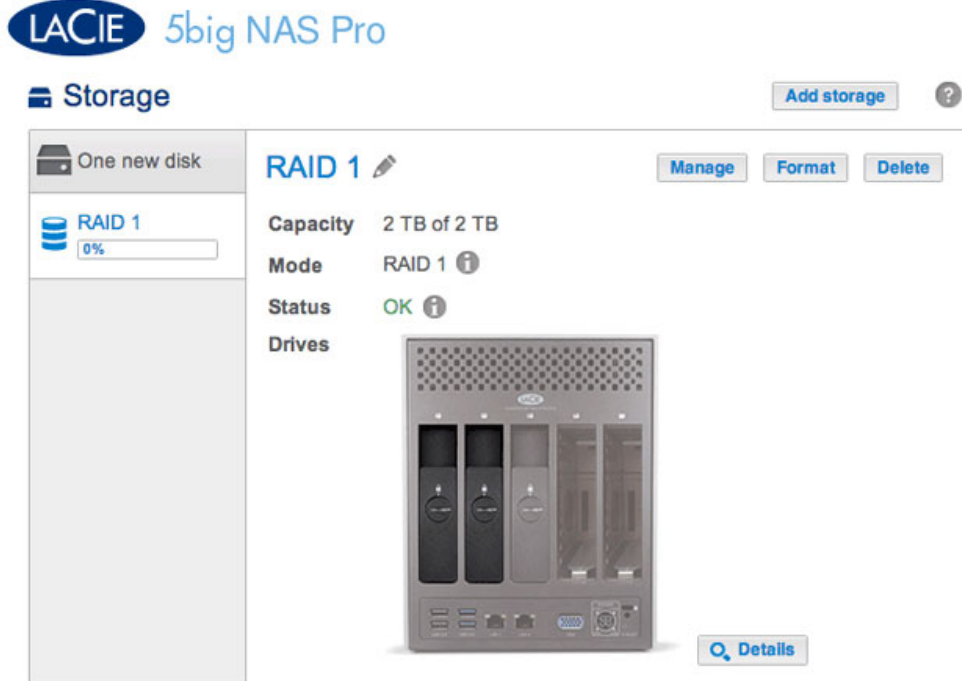

- 2. Choisissez **Gérer**.
- 3. Sélectionnez **Ajouter un disque**, puis **Suivant**.

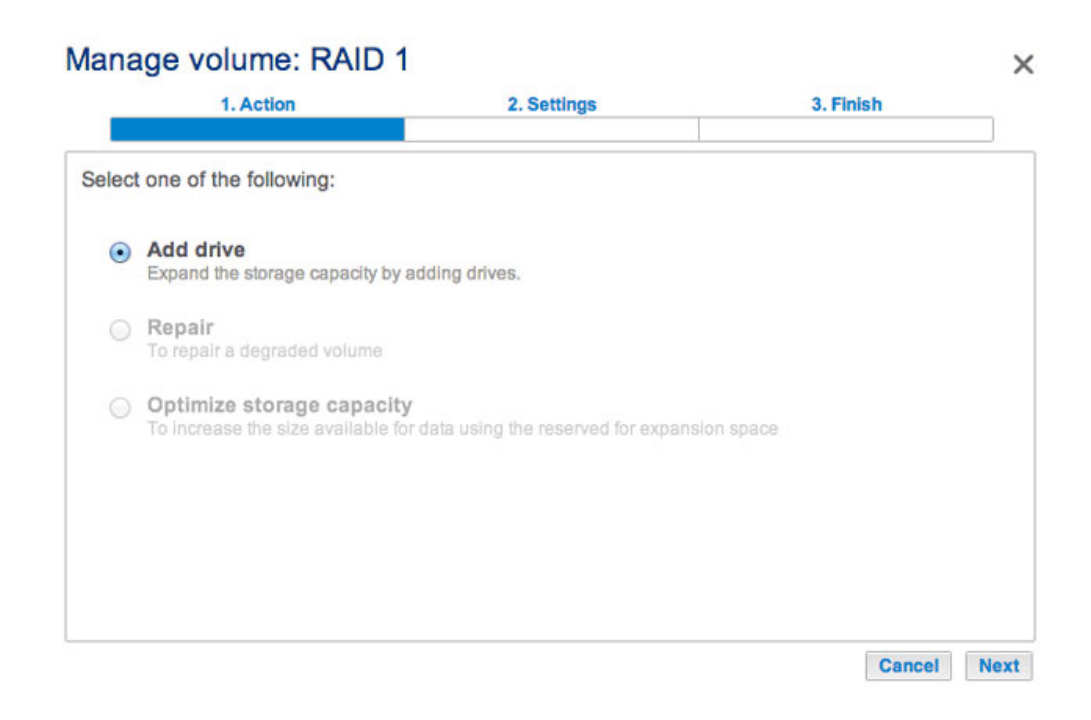

4. Cochez la case située sous le(s) Nouveau(x) disque(s) dur(s), puis cliquez sur **Suivant**.

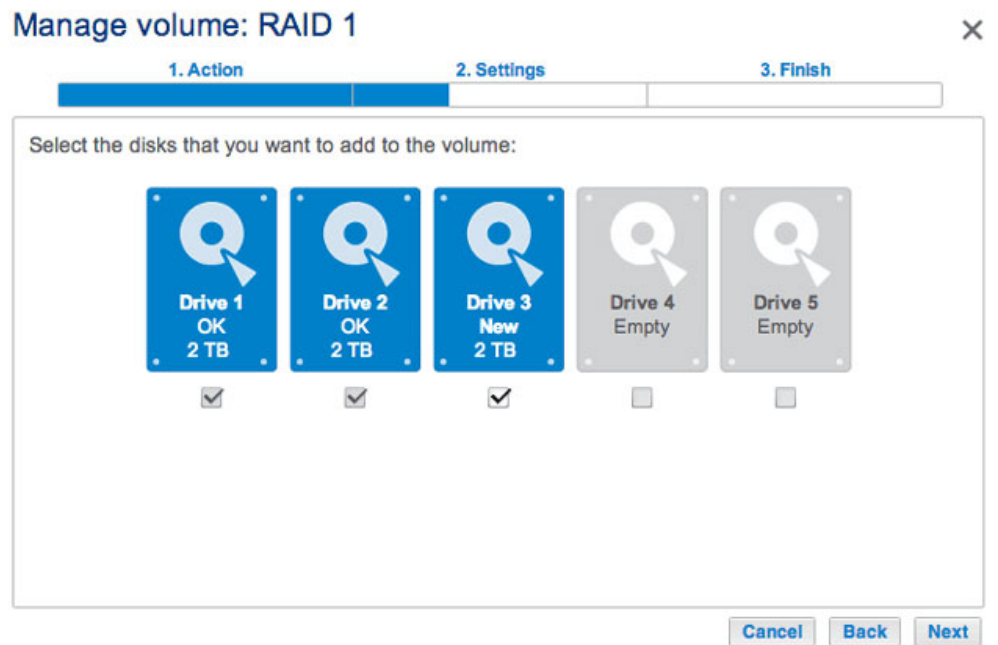

5. Sélectionnez **Personnalisé**, puis **Suivant**.

#### Manage volume: RAID 1  $\times$ 1. Action 2. Settings 3. Finish Select one of the following: Expand storage capacity Add 2 TB ncrease security Protect against data loss if two disks fail at the same time. Custom Select RAID level or add a spare drive.

6. Sélectionnez **Ajouter des disques de rechange** et choisissez **Suivant**.

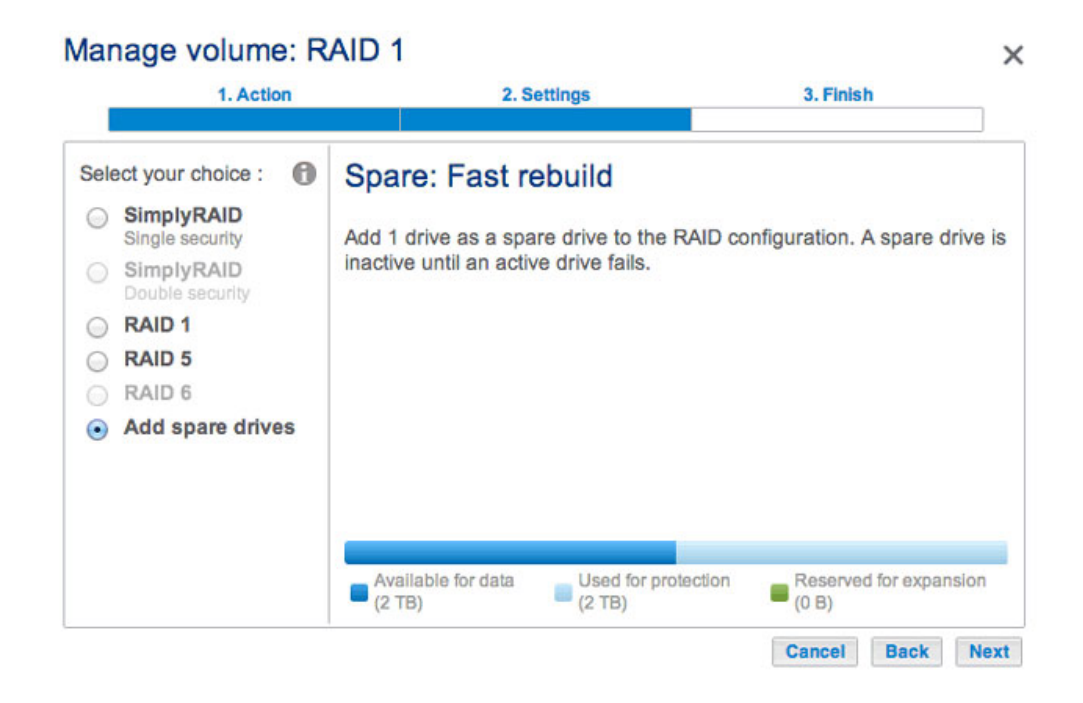

7. Lisez la page de synthèse, puis choisissez **Terminer**. Une fenêtre contextuelle vous avertit que toutes les données sur les disques sélectionnés seront supprimées pour créer le volume. Sélectionnez **Oui** pour construire le volume.

Cancel Back Next

# Manage volume: RAID 1  $\times$ 1. Action 3. Finish 2. Settings Click Finish to confirm your selection. Add 1 drive as a spare drive to the RAID configuration. All data on the selected disks (Drive 3) will be erased. Cancel Back Finish

8. Le Disque de rechange est maintenant affiché.

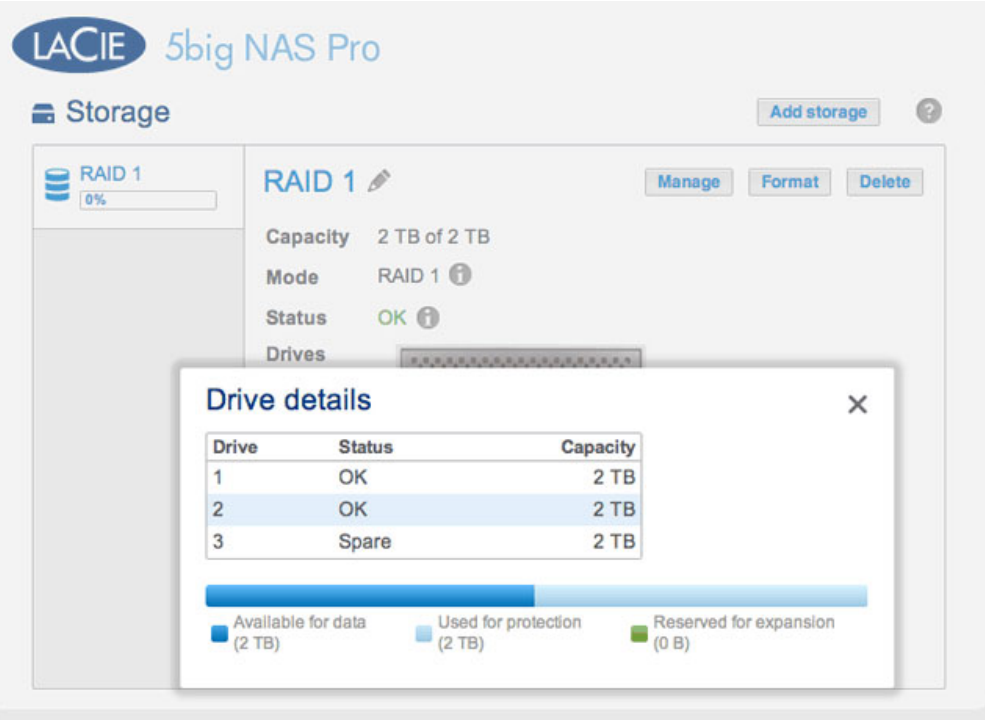

[Volume à disque unique](#page--1-0) 

NAS OS vous permet de créer un volume avec un seul disque, puis de l'étendre en ajoutant des disques au boîtier. Un volume à disque unique peut être configuré pour SimplyRAID, JBOD ou RAID 1. Chaque niveau de RAID possède ses propres avantages, comme décrit dans [5big NAS Pro : À propos des modes RAID](http://manuals.lacie.com/fr/manuals/2big-5big-nas/raid5big/start).

Si vous n'avez pas inséré de disque dur dans le LaCie 5big NAS Pro, reportez-vous à [Suppression/Insertion d'un](http://manuals.lacie.com/fr/manuals/2big-5big-nas/raid5big/5big04-diskinstall) [disque dur](http://manuals.lacie.com/fr/manuals/2big-5big-nas/raid5big/5big04-diskinstall) pour obtenir les instructions de base. Pour une explication complète sur l'ajout des disques au boîtier, reportez-vous à [Connexion au réseau : LaCie 5big NAS Pro sans disque.](http://manuals.lacie.com/fr/manuals/2big-5big-nas/setup/diskless-5big) Une fois l'installation du disque terminée, la page **Tableau de bord > Stockage** doit afficher au moins un Nouveau disque dur.

#### **SimplyRAID :**

1. Sélectionnez **Un nouveau disque** en haut de la colonne de gauche, puis choisissez **Ajouter du stockage**.

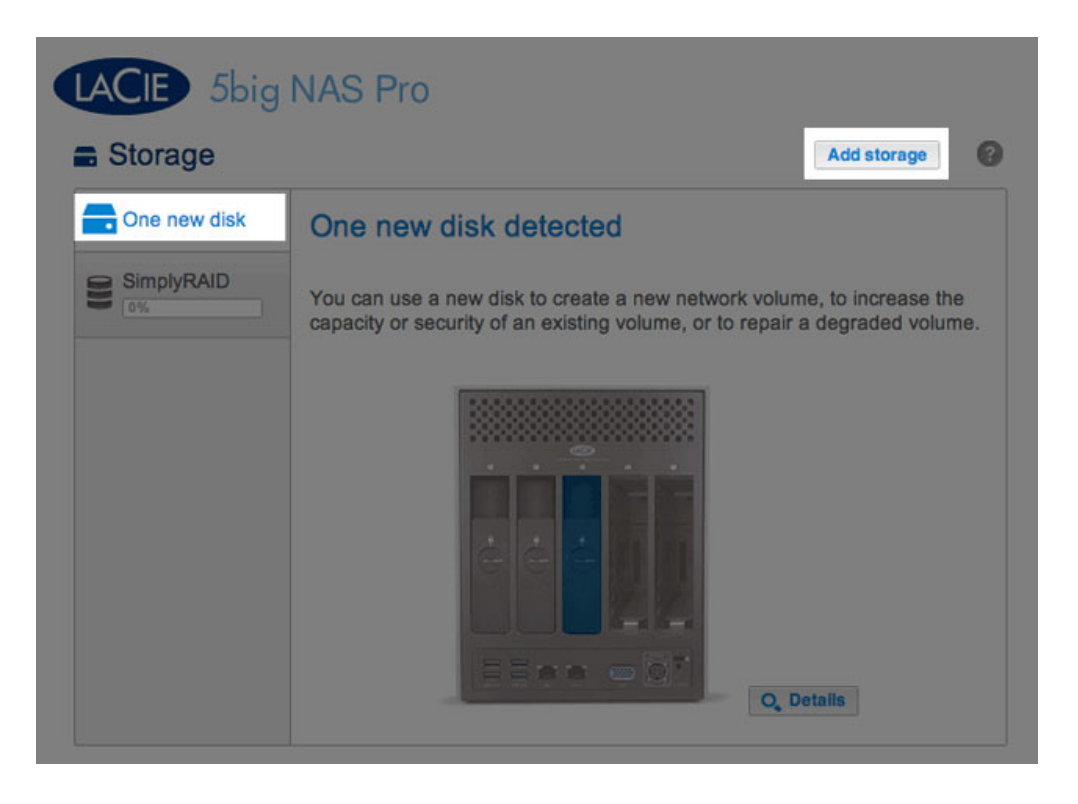

2. Sélectionnez **Volume du réseau**, puis **Suivant**.

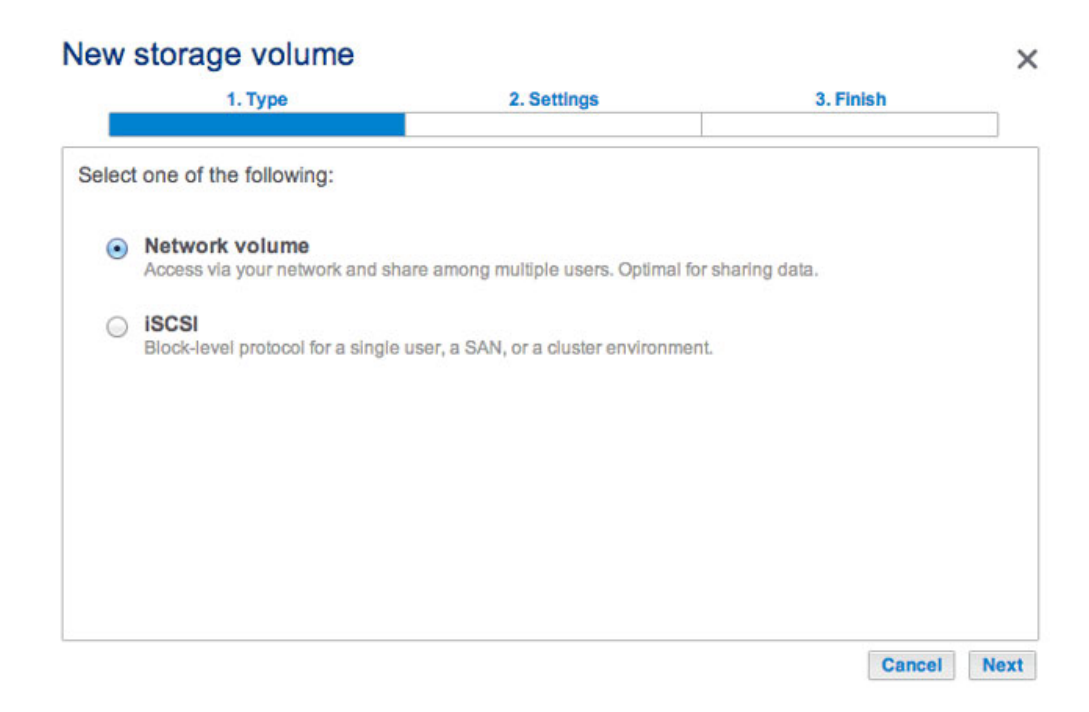

3. Cochez la case sous le nouveau disque, puis choisissez **Suivant**.

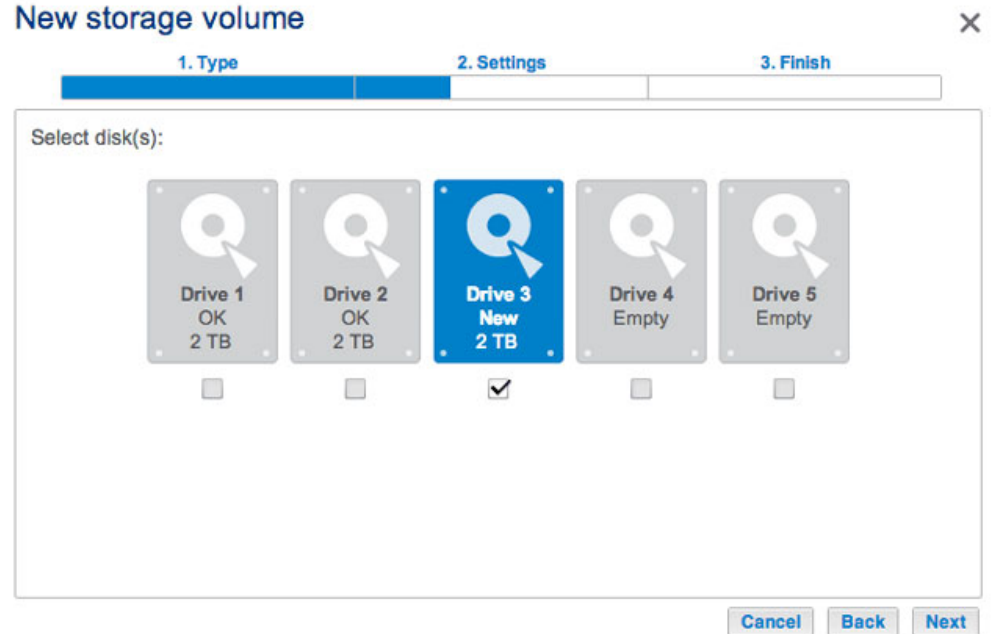

4. Sélectionnez **Configuration rapide**, puis **Suivant**.

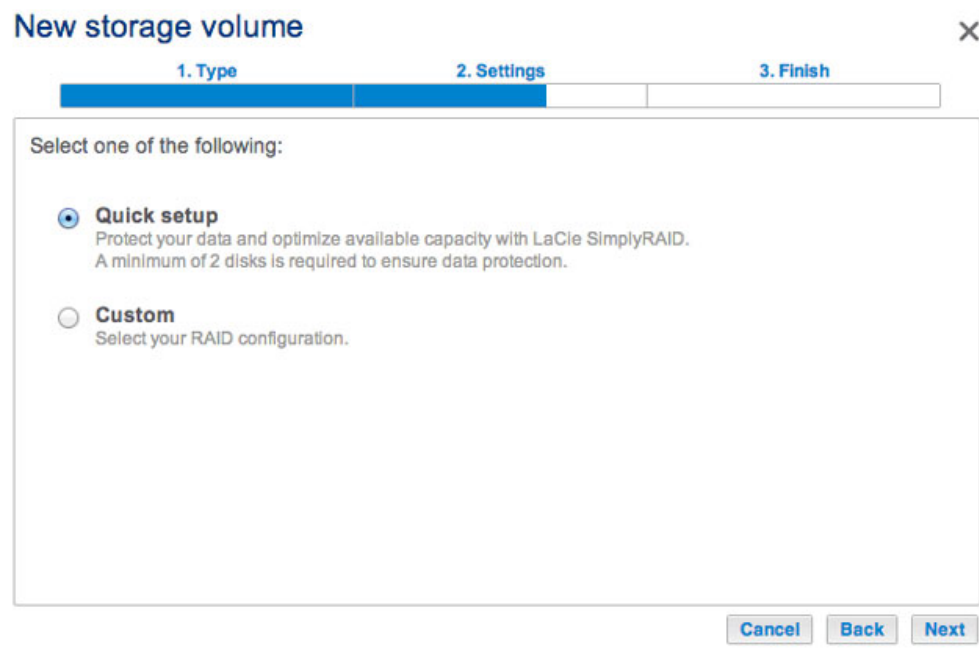

5. Lisez la page de synthèse, puis choisissez **Terminer**. Une fenêtre contextuelle vous avertit que toutes les données sur les disques sélectionnés seront supprimées pour créer le volume. Sélectionnez **Oui** pour construire le volume SimplyRAID.

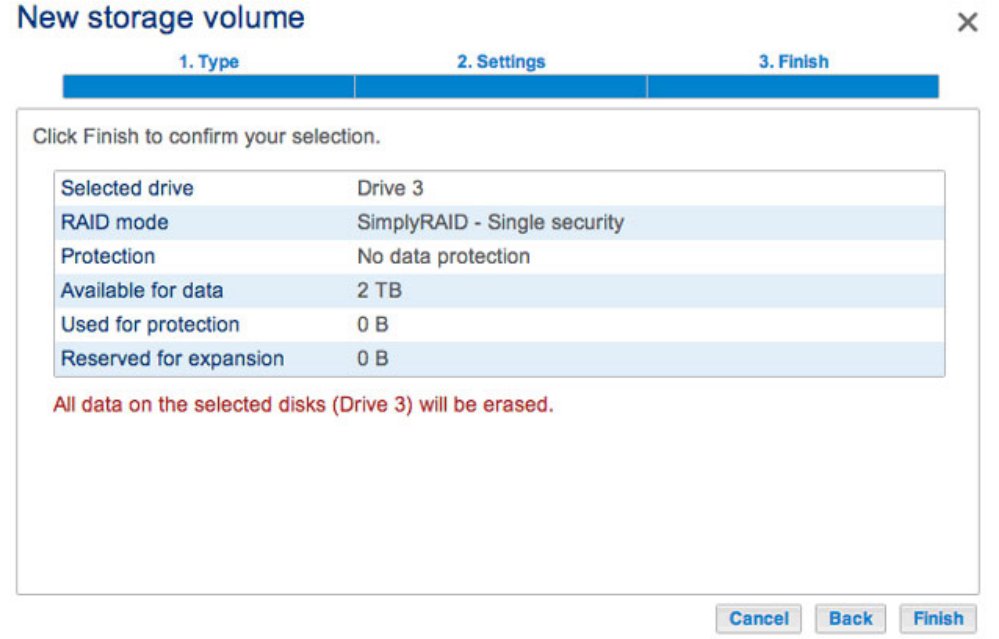

Même s'il s'agit d'un volume SimplyRAID, les données ne sont pas protégées avec un seul disque.

#### **RAID 1 ou JBOD**

1. Sélectionnez **Un nouveau disque** en haut de la colonne de gauche, puis **Ajouter du stockage**.

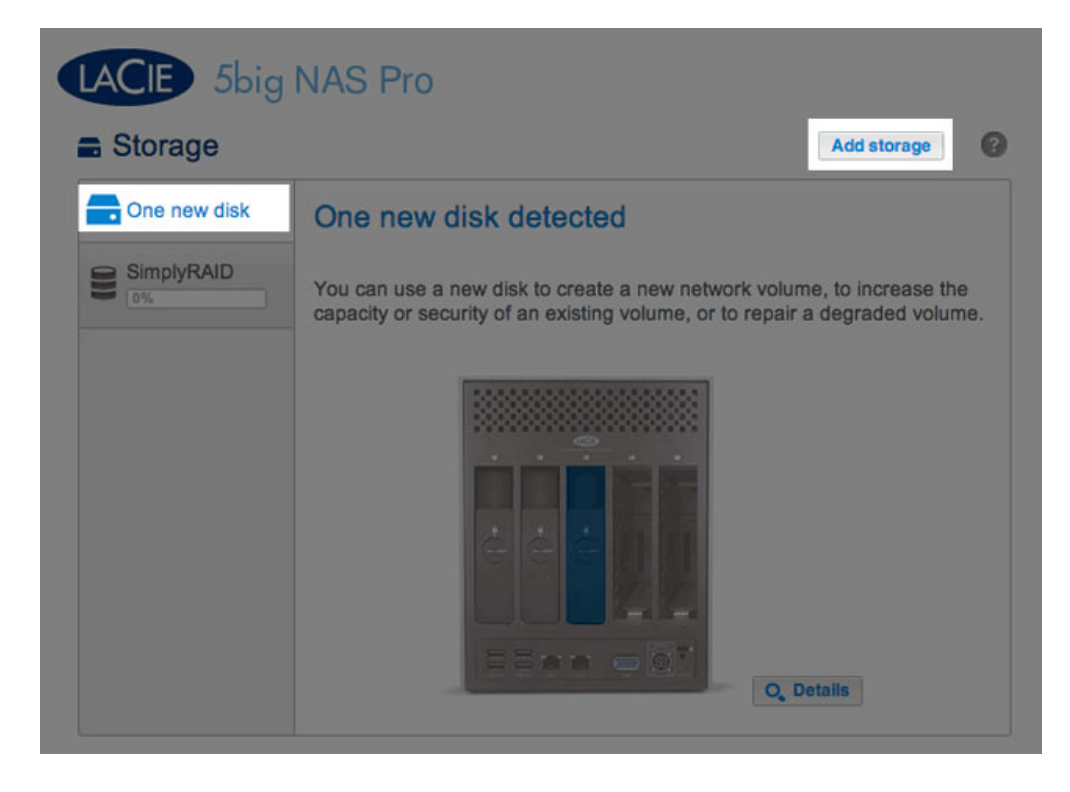

2. Sélectionnez **Volume du réseau**, puis **Suivant**.

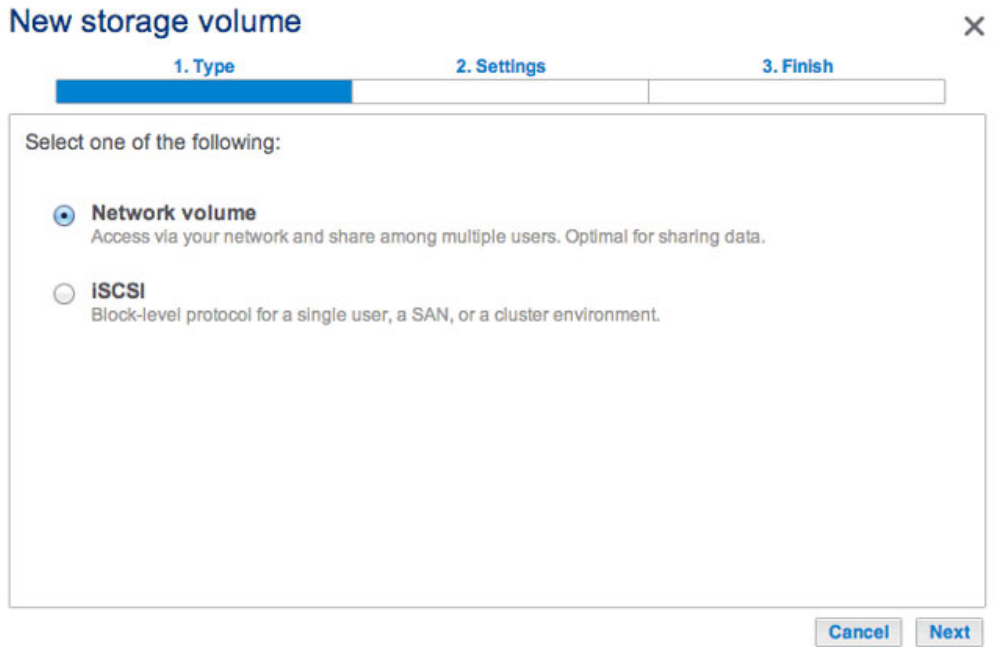

3. Cochez la case sous le nouveau disque, puis cliquez sur **Suivant**.

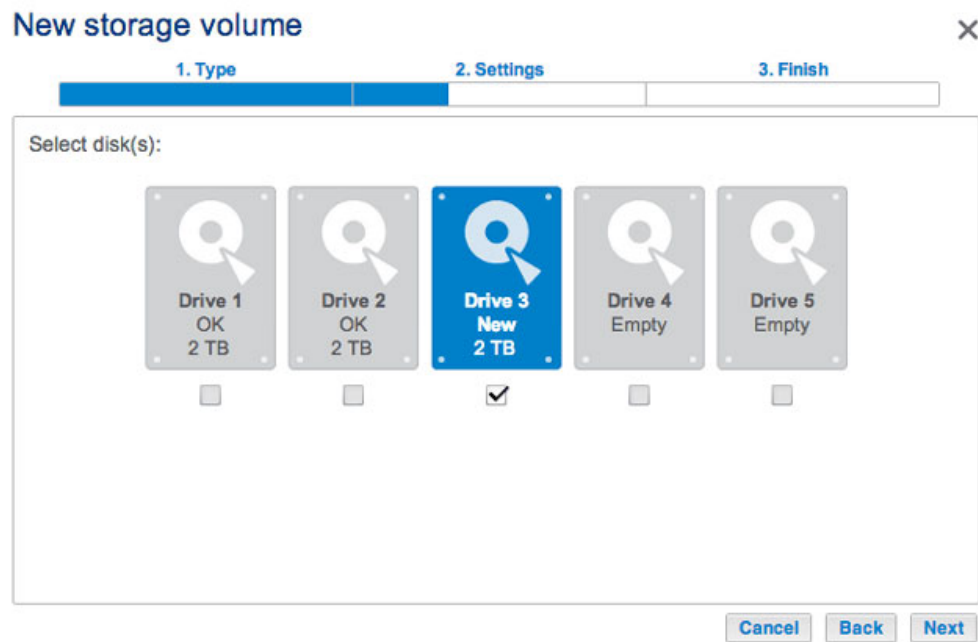

- 4. Sélectionnez **Personnalisé**, puis **Suivant**.
- 5. Sélectionnez JBOD ou RAID 1, puis **Suivant**.

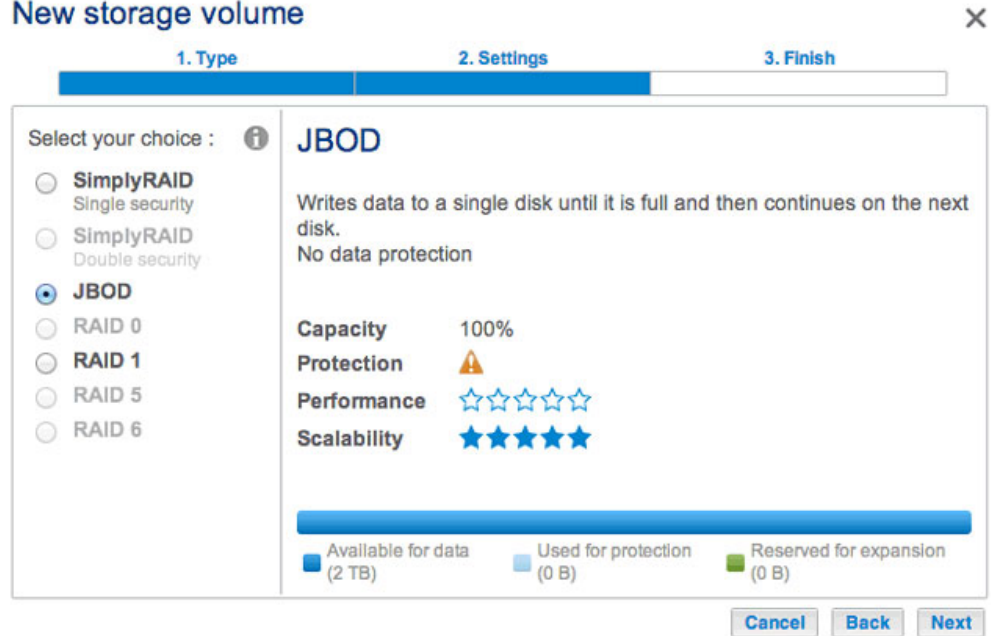

#### New storage volume  $\times$ 1. Type 2. Settings 3. Finish Select your choice : **RAID1**  $\Omega$ SimplyRAID Single security Writes the same data on each disk (mirror). A minimum of 2 disks is required to ensure data protection. SimplyRAID Double security O JBOD RAID 0 Capacity 100% A RAID 1 Protection ☆☆☆☆☆ RAID 5 Performance \*\*\*\*\*\*\* RAID 6 ★★☆☆☆ **Scalability**  $\bigcup_{(0 B)}$  Used for protection Available for data Reserved for expansion  $\begin{array}{c}\n\text{Rese} \\
\hline\n(0 \text{ B})\n\end{array}$ 量  $(2)$  TB) Cancel Back Next

6. Lisez la page de synthèse, puis choisissez **Terminer**. Une fenêtre contextuelle vous avertit que toutes les données sur les disques sélectionnés seront supprimées pour créer le volume. Sélectionnez **Oui** pour construire le volume.

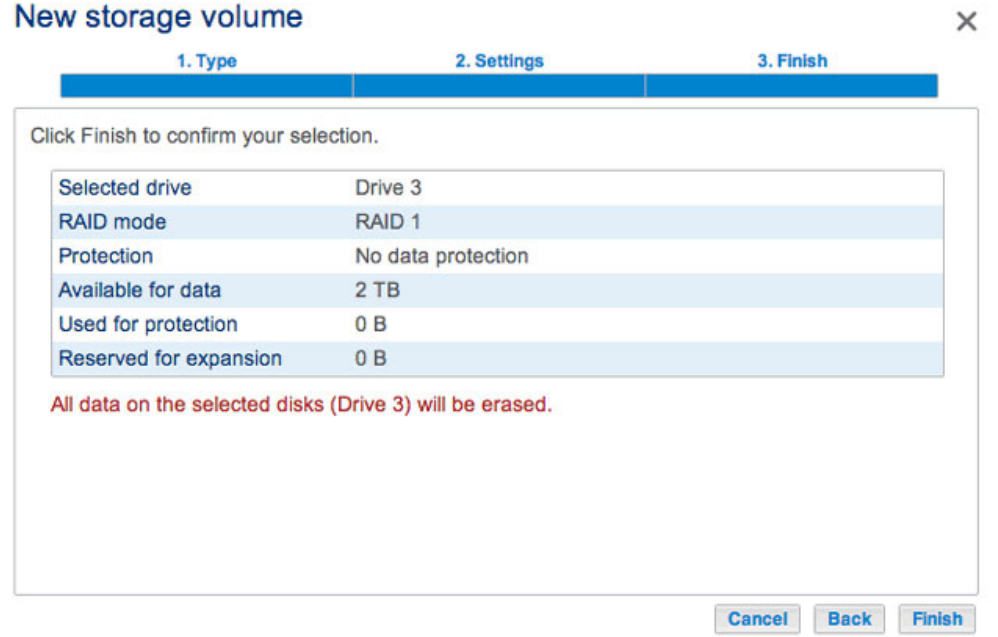

7. Même s'il s'agit d'un volume RAID 1, les données ne sont pas protégées avec un seul disque.

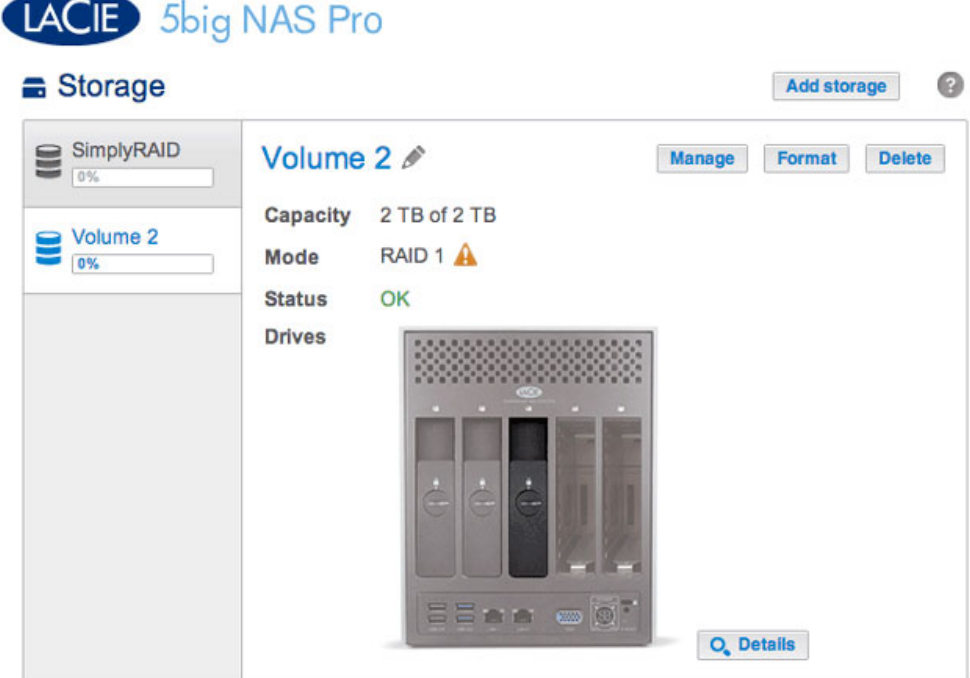

Pour augmenter la capacité d'un volume à disque unique, reportez-vous à [Extension du disque dur : Volumes à](http://manuals.lacie.com/fr/manuals/2big-5big-nas/raid5big/5big02-exp1disk) [disque unique et non protégé.](http://manuals.lacie.com/fr/manuals/2big-5big-nas/raid5big/5big02-exp1disk)

#### [Volumes multiples](#page--1-0)

De nombreuses combinaisons de volumes et de configurations RAID sont disponibles sur votre NAS LaCie. Même si ce manuel ne peut pas répertorier chaque option, vous pouvez utiliser les étapes ci-dessous comme guide pour configurer des volumes multiples sur votre pool de stockage.

Cet exemple démontre la création de deux volumes à l'aide de RAID 0 (performance) et SimplyRAID (protection). Pour augmenter la performance de cette configuration, l'administrateur peut regrouper les deux ports Ethernet et créer une cible iSCSI sur le volume RAID 0. Voir [Réseau](http://manuals.lacie.com/fr/manuals/2big-5big-nas/dashboard/network) et [Cible iSCSI](http://manuals.lacie.com/fr/manuals/2big-5big-nas/advanced-storage/adv-sto02-iscsi) pour obtenir des consignes supplémentaires. Un routeur supportant le regroupement des ports est requis pour connecter l'Ethernet.

#### **Création du premier volume :**

1. Si vous n'avez pas inséré de disque dur dans le LaCie 5big NAS Pro, reportez-vous à [Suppression/Insertion](http://manuals.lacie.com/fr/manuals/2big-5big-nas/raid5big/5big04-diskinstall) [d'un disque dur](http://manuals.lacie.com/fr/manuals/2big-5big-nas/raid5big/5big04-diskinstall) pour obtenir des instructions de base. Pour une explication complète sur l'ajout des disques au boîtier, reportez-vous à [Connexion au réseau : LaCie 5big NAS Pro sans disque](http://manuals.lacie.com/fr/manuals/2big-5big-nas/setup/diskless-5big).

Cliquez sur **Ajouter du stockage**.

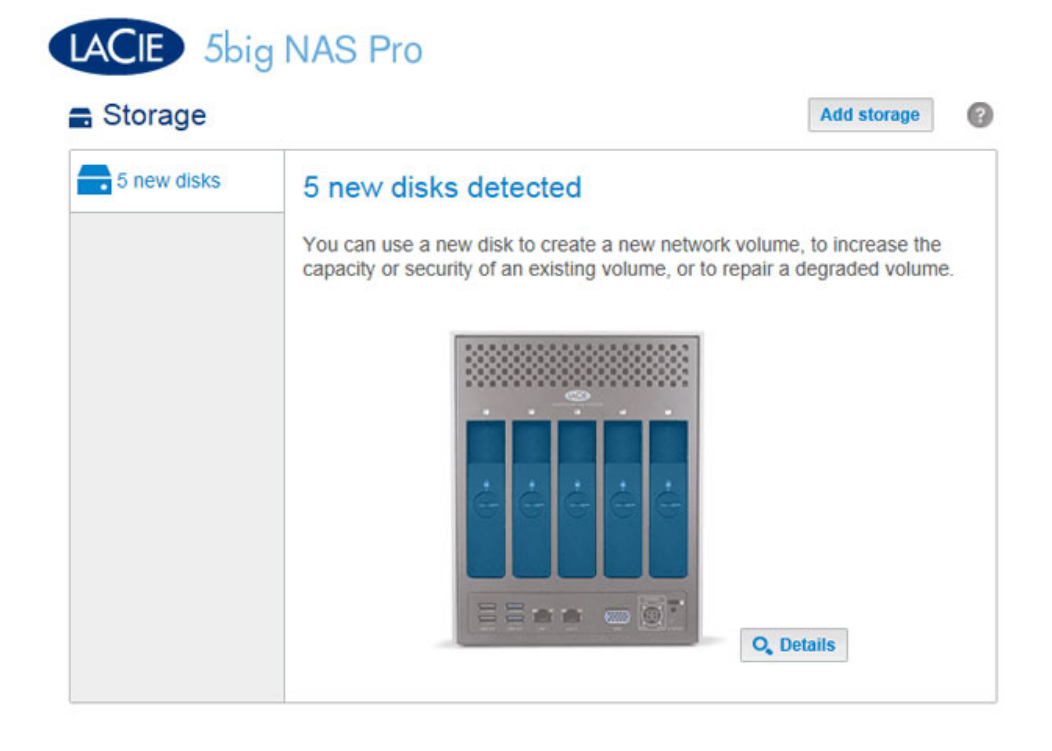

1. Sélectionnez **Volume du réseau**, puis **Suivant**.

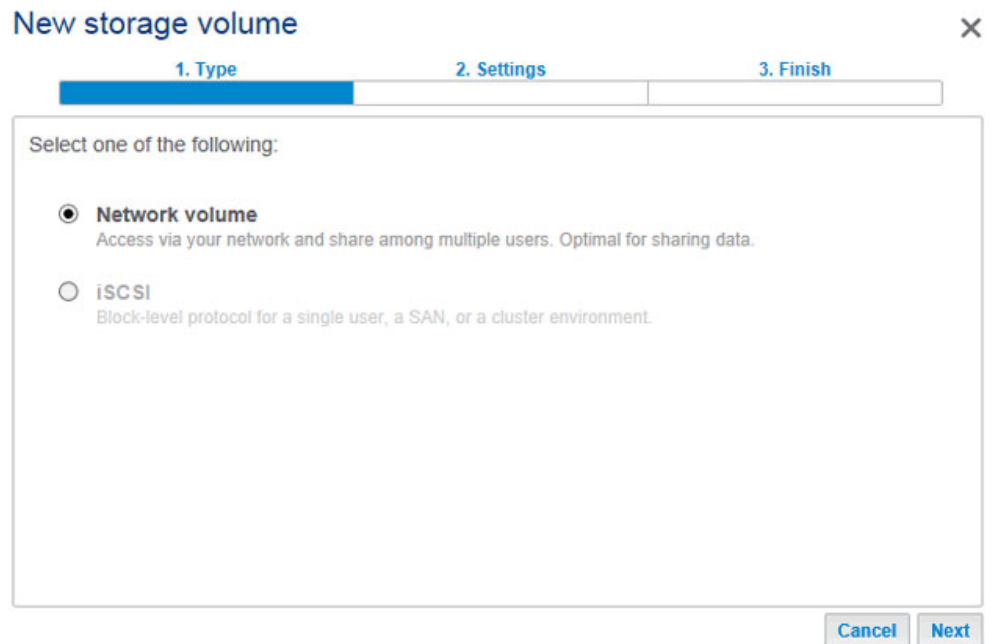

2. Pour ce premier volume, tous les disques sont grisés. Un disque s'affiche en bleu lorsque sa case est cochée.

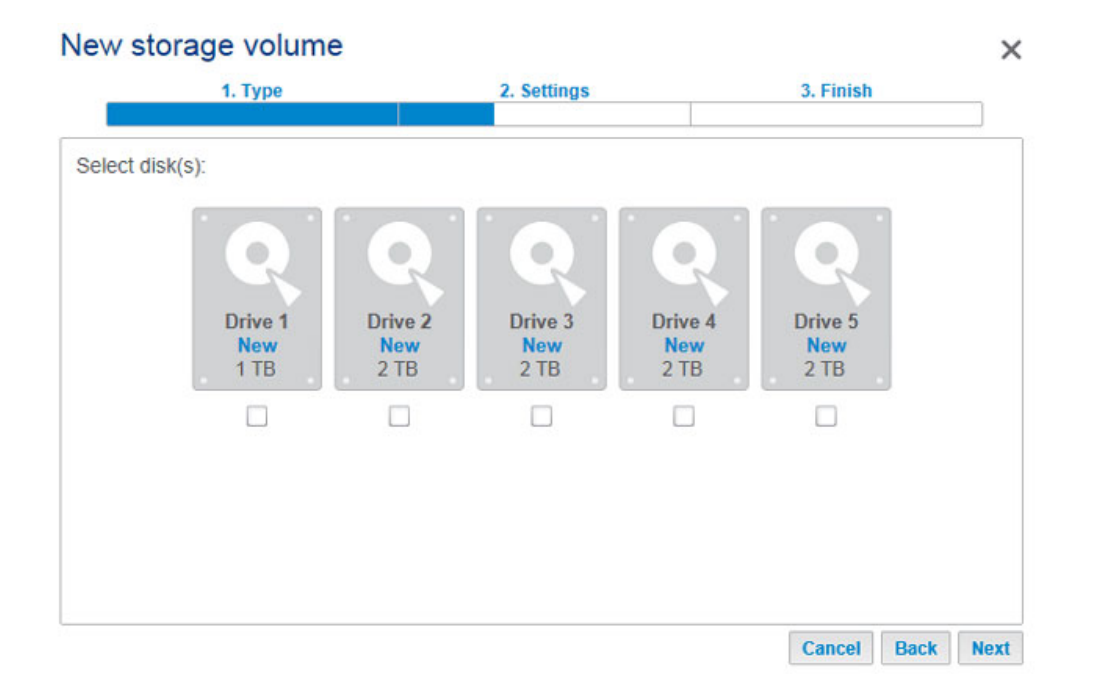

3. Cochez la case sous les nouveaux disques, puis choisissez **Suivant**. Dans cet exemple, nous créerons un volume RAID 0 à l'aide des deux premiers disques.

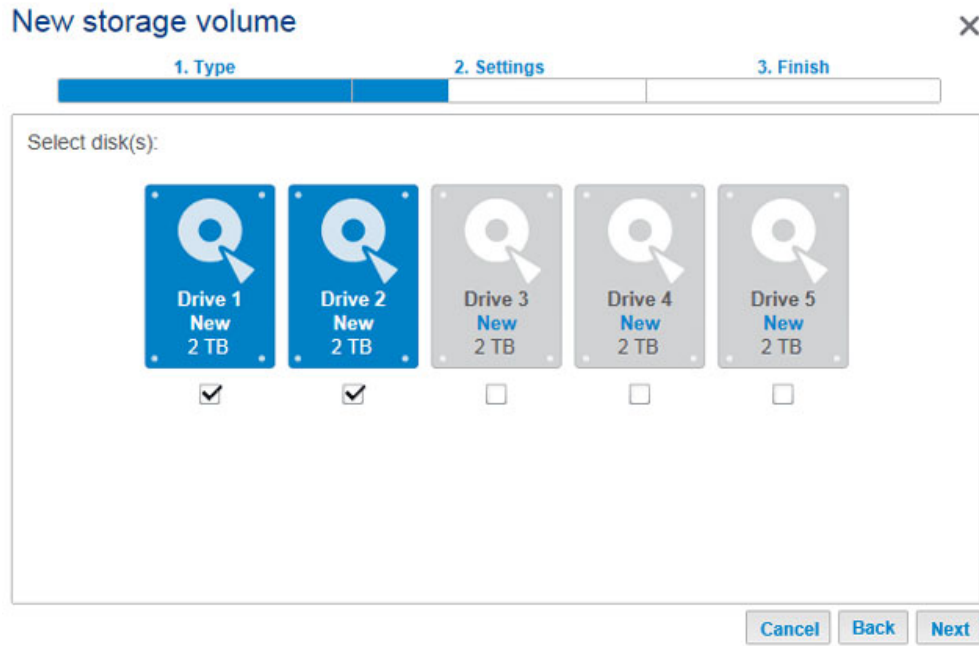

4. Sélectionnez **Personnalisé** pour sélectionner le niveau RAID. Cliquez sur **Suivant**.

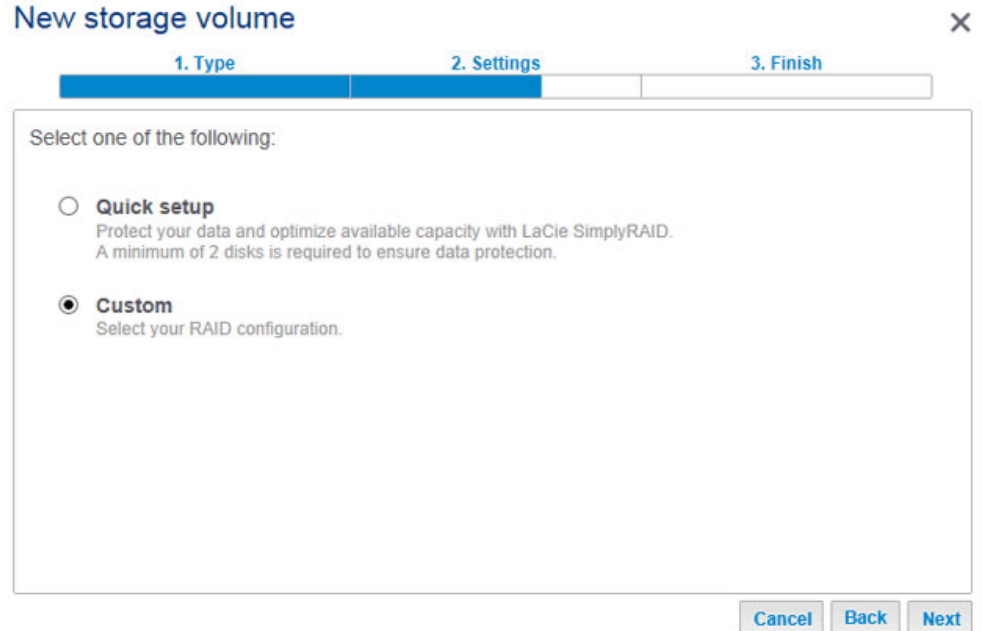

5. Sélectionnez le niveau RAID, puis **Suivant**. Cet exemple montre le RAID 0.

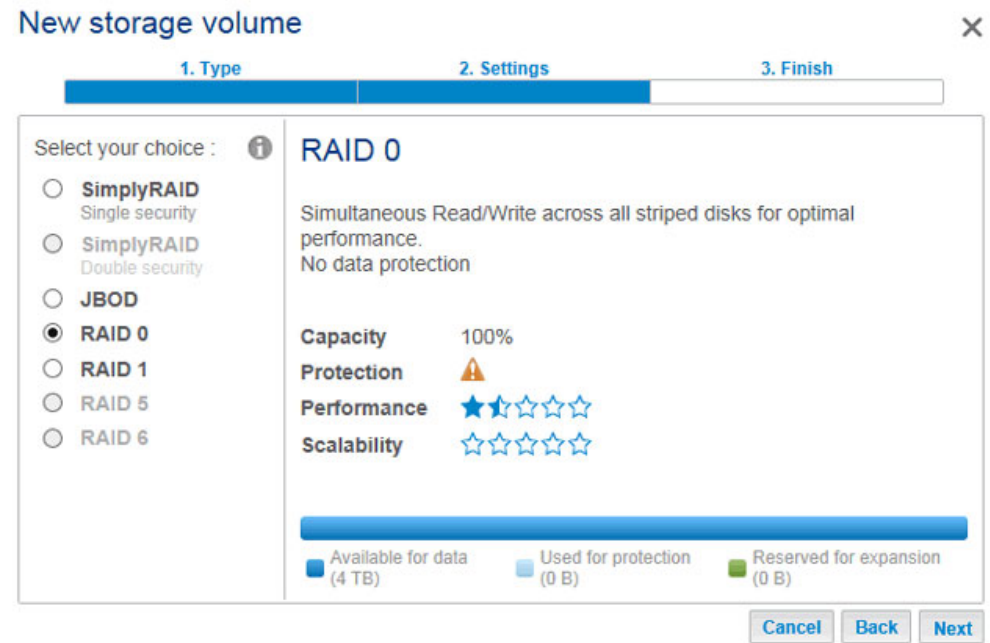

6. Lisez la page de synthèse, puis choisissez **Terminer**. Une fenêtre contextuelle vous avertit que toutes les données sur les disques sélectionnés seront supprimées pour créer le volume. Sélectionnez **Oui** pour construire le volume.

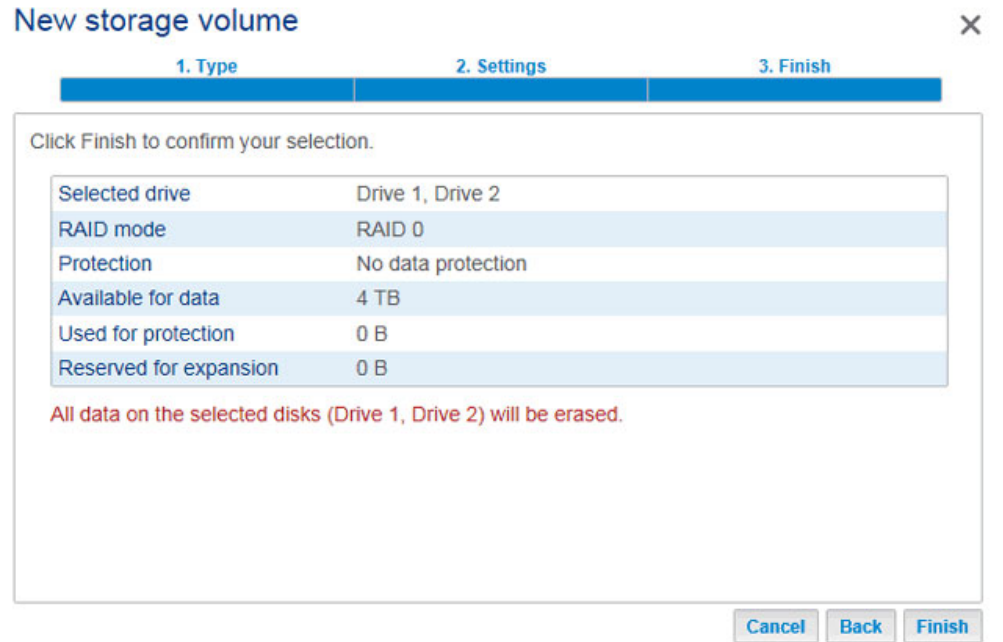

7. La construction du volume RAID 0 demande moins de cinq minutes. Notez que le premier volume a été créé avec deux disques durs. Il existe désormais trois nouveaux disques en haut à gauche.

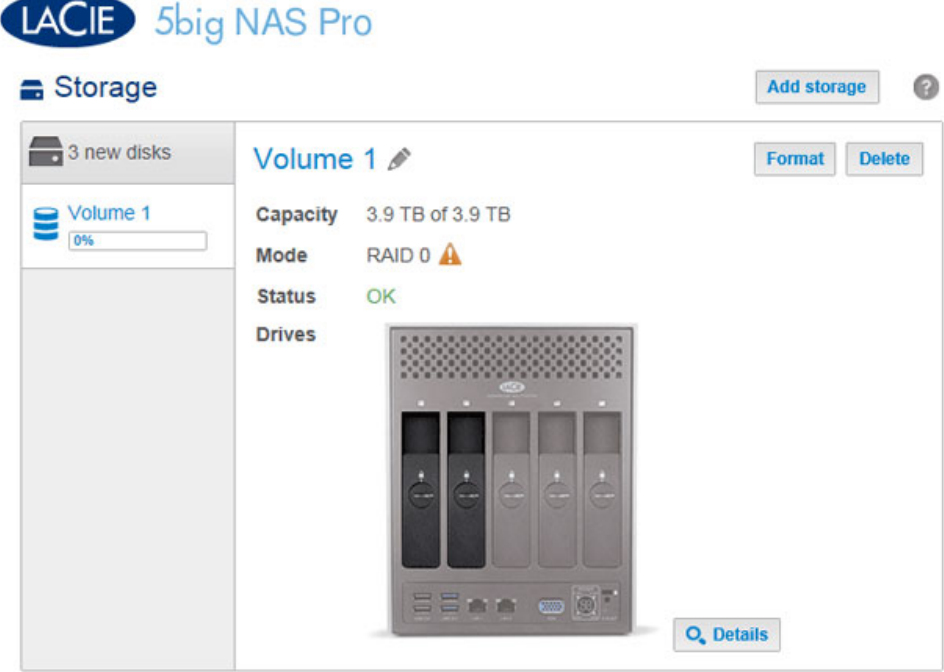

### **Création du second volume :**

1. Sélectionnez **Ajouter du stockage**. Important : ne sélectionnez pas un volume existant avec **Ajouter du stockage**. Cela risquerait d'effacer le volume existant et ses données.

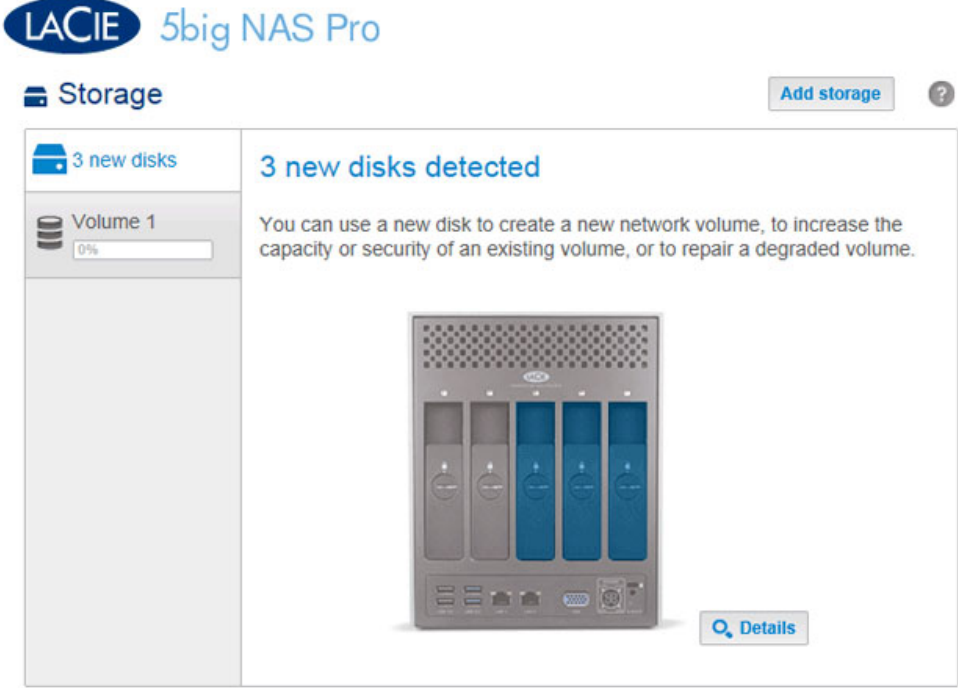

- 2. Sélectionnez **Volume du réseau**, puis **Suivant**.
- 3. Notez que les disques de ce premier volume ne sont pas disponibles. Cochez la case sous les disques que vous souhaitez utiliser pour le volume, puis sélectionnez **Suivant**. Dans cet exemple, vous utiliserez les trois disques restants pour créer un volume SimplyRAID.

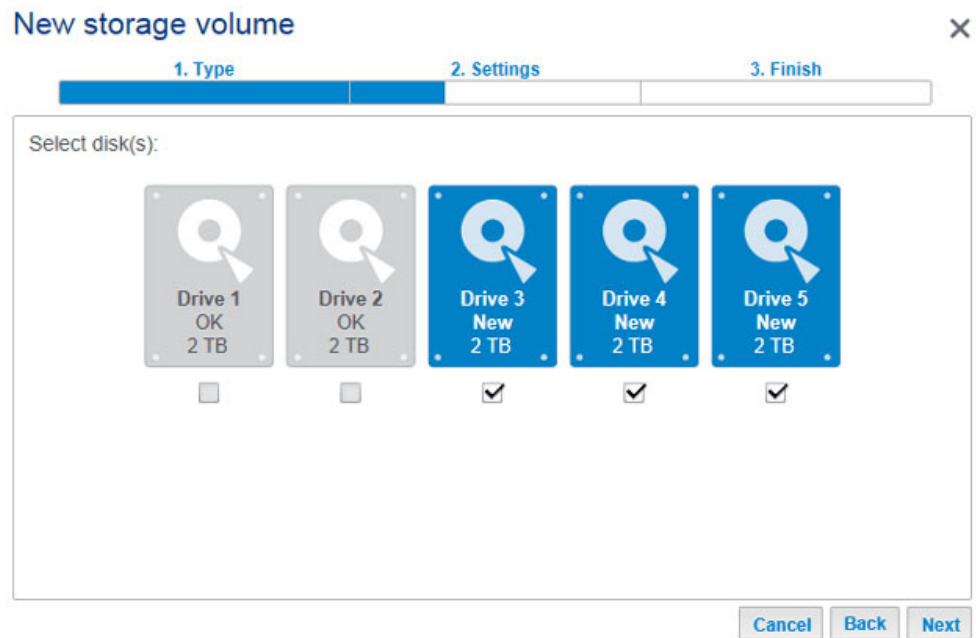

4. Sélectionnez **Configuration rapide** pour SimplyRAID, puis **Suivant**.

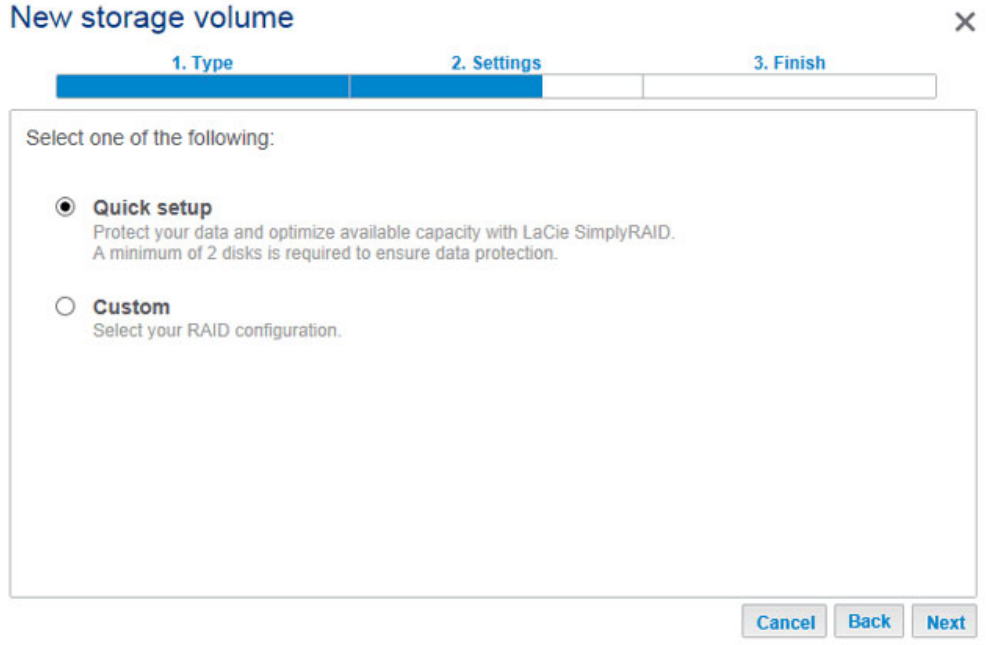

5. Lisez la page de synthèse, puis choisissez **Terminer**. Une fenêtre contextuelle vous avertit que toutes les données sur les disques sélectionnés seront supprimées pour créer le volume. Sélectionnez **Oui** pour construire le volume.

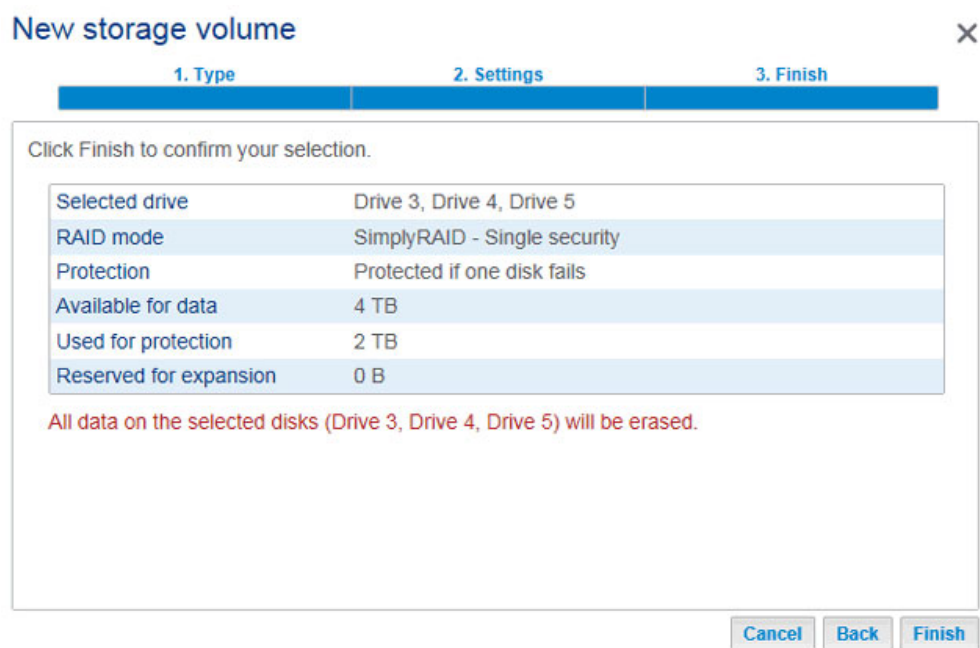

6. Un volume protégé demandera du temps pour synchroniser. Notez que les deux volumes ont été créés et sont prêts pour utilisation.

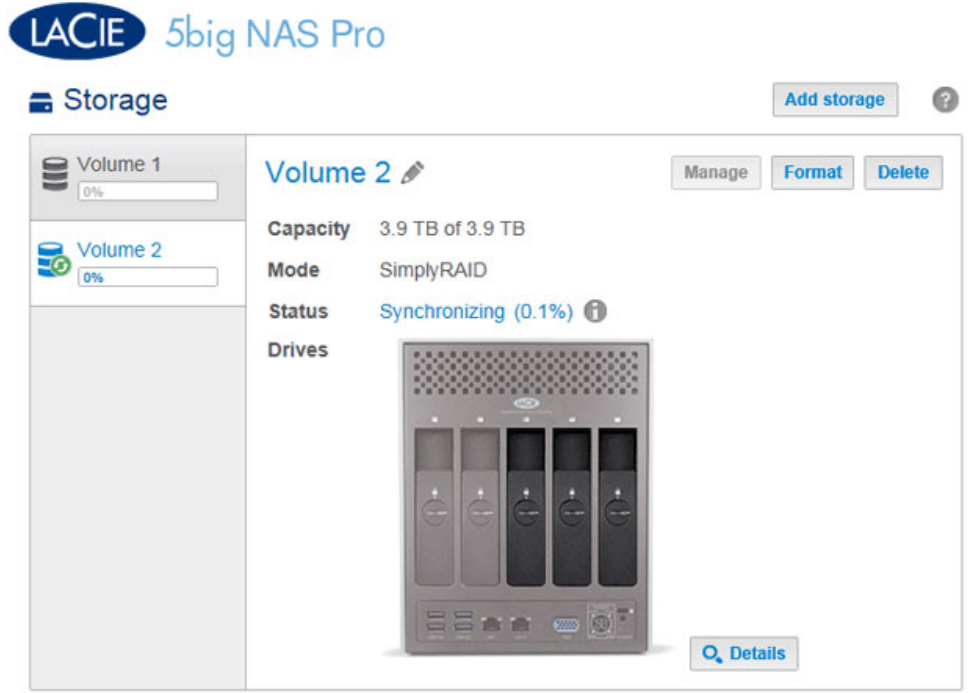

## Durée de synchronisation

La synchronisation d'un volume demande entre cinq minutes et plusieurs heures. Ce temps varie selon le niveau RAID, la capacité des disques durs et les ressources disponibles de votre NAS LaCie (les tâches simultanées telles que les sauvegardes ou les téléchargements de torrent ralentissent ce processus de synchronisation). Par exemple, la création d'un volume RAID non protégé demande moins de cinq minutes tandis que RAID 6 avec des disques de grande capacité peut tourner pendant un ou plusieurs jours. Notez que vous pouvez accéder au volume lorsqu'il est en cours de synchronisation.